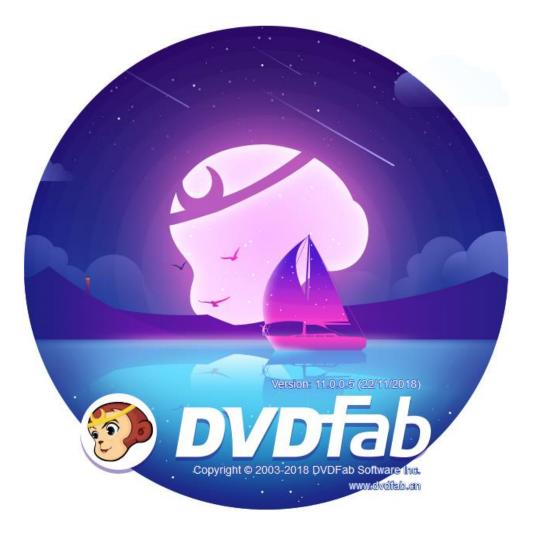

# **Table of Contents**

| Copyright and Disclaimer           | 1   |
|------------------------------------|-----|
| 1. Introduction                    | . 2 |
| 2. Update DVDFab                   | 2   |
| 2.1 Live Update                    | . 2 |
| 2.2 Traditional Update             | . 5 |
| 3. Start up DVDFab 11              | . 5 |
| 4. Authorize/Deauthorize DVDFab 11 | 6   |
| 5. Main Interface                  | 9   |
| 5.1 Skin Settings                  | 10  |
| 5.2 Help Menu                      | 12  |
| 5.3 Top Menu                       | 18  |
| 5.4 Mode/Profile Switcher          | 18  |
| 5.5 Profile Library                | 19  |
| 5.6 Add Button                     | 20  |
| 5.7 Operation Window               | 21  |
| 5.8 Task Queue Manager             | 22  |
| 5.9 Save to                        | 28  |
| 6. Advanced Settings               | 30  |
| 6.1 In Copy tools                  | 30  |
| 6.2 In Ripper and Converter tools  | 33  |
| 7. Video Edit Settings             | 34  |
| 7.1 Add Watermark                  | 35  |
| 7.2 Add External Subtitles         | 36  |
| 7.3 Set Video Properties           | 37  |
| 7.4 Crop Videos                    | 38  |
| 7.5 Trim Videos                    | 38  |
| 7.6 Delete Edits                   | 40  |
| 8. Common Settings                 | 41  |
| 8.1 General                        | 41  |
| 8.2 Drives                         | 51  |
| 8.3 DVD                            | 54  |
| 8.4 Blu-ray                        | 58  |
| 8.5 Streams                        | 60  |
| 8.6 Conversion                     | 62  |
| 9. DVDFab Mini                     | 65  |
| 9.1 Set up DVDFab Mini             | 66  |
| 9.2 Copy a DVD or Blu-ray          | 66  |
| 9.3 Convert a DVD or Blu-ray       | 67  |
| 9.4 Add Other Conversion Profiles  | 67  |
| 10. Update of This User Guide      | 68  |

# **Copyright and Disclaimer**

This User Guide is intended for users, customers or Software Review Specialists to get to know the all-new DVDFab 11 software and, is free from DVDFab Software Inc. All rights reserved. Any attempt to use it for any commercial purpose is strictly prohibited. This publication shall not be, even partially, reproduced, redistributed, nor retransmitted in any form or by any means electronic, mechanical, photocopying, recording, or otherwise without the prior written permission of DVDFab Software Inc.

# **1. Introduction**

Welcome to DVDFab Software Inc., the leading software vendor dedicated to providing the world top-notch DVD/Blu-ray/4K UHD Blu-ray copying, burning, ripping, cloning, authoring and video conversion solutions for over 16 years. As the 11<sup>th</sup> generation product succeeding DVDFab 10, the all-new DVDFab 11 features All-New Flat Design which is Plain and Simple.

- Totally Redesigned User Interface. Everything at a Single Glance.
- Float-in prompt windows make sure you shall never feel disturbed nor miss anything important.
- Task Queue now is integrated into the main window. Checking real-time task status is much easier.
- Utilities panel is relocated, sorted and made spacious. Every tool is right under your nose.

The disruptive innovations and incremental improvements combined instill one simple belief into users' minds – the all-new DVDFab 11 is the best DVDFab since the original DVDFab back in 2003, and it will present users a much better user experience they could have never dreamed of.

# 2. Update DVDFab

Depending on the different versions users may have installed, the ways to update to DVDFab 11 also vary:

## 2.1 Live Update

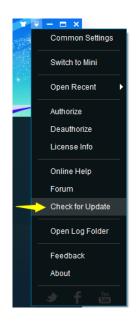

Live update can be only realized from inside the program itself, which means only users already installed DVDFab 11 can use this method to keep their installed versions up-to-date. To do that, follow the steps below:

2.1.1 Click the triangle button near the top right corner of Main Interface, and then from the drop-down menu click **Check for Update**;

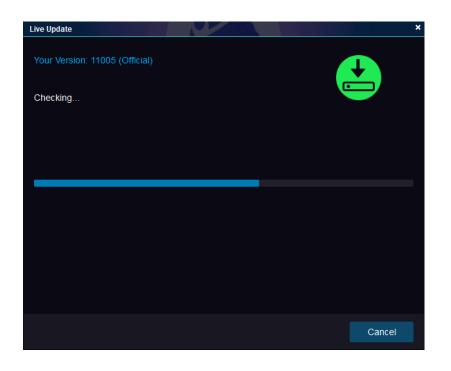

2.1.2 Once a newer version is detected, click the

button to download the update package;

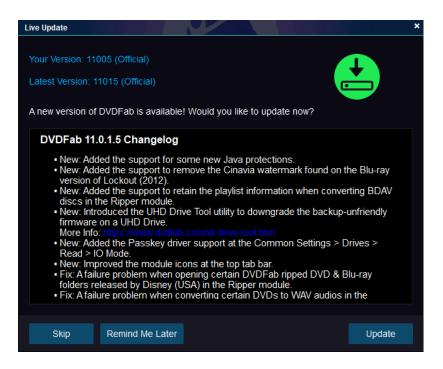

2.1.3 When the download finishes, the program will ask you to exit DVDFab that is running currently to

install the update file, click the

button;

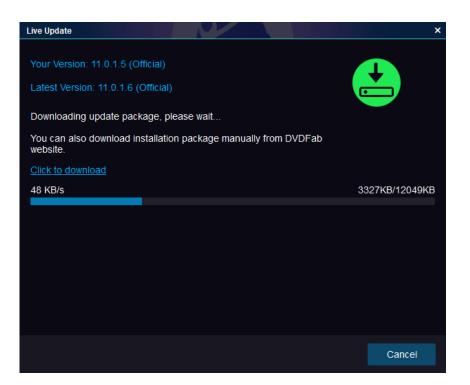

#### Downloading the Update Package

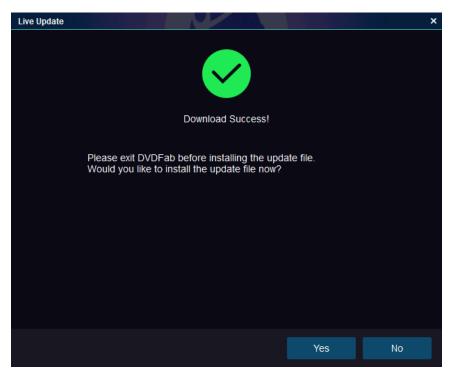

Update Package Downloaded

2.1.4 The installation shall be finished in just a few seconds. When it's done, click the desktop shortcut icon to start up the new version.

Note that, due to network reasons, the Live Update might occasionally fail to detect the new version.

When this occurs, users can also use the traditional way to make the update.

## 2.2 Traditional Update

For users who are still with DVDFab 10 or even the outdated DVDFab 9, to upgrade to the latest DVDFab 11, they have to go the traditional way. For that purpose, simply visit DVDFab official website at <a href="http://www.dvdfab.cn/download.htm">http://www.dvdfab.cn/download.htm</a> to download the installer of the newest DVDFab 11, and then follow the setup wizards to perform the installation on your computer.

# 3. Start up DVDFab 11

Before launching DVDFab 11, make sure your internet connection works fine, because DVDFab 11 shall depend on your internet network to access the server so that it can work normally. After the installation process finishes, click the DVDFab 11 desktop shortcut icon. When the Startup Screen pops up, users can see on the screen that the software is accessing the server information. This might take a couple of seconds, depending on your internet speed. Just wait until it finishes.

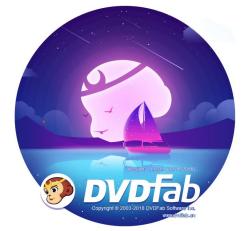

**Other Info on the Startup Screen:** DVDFab logo, trademark, software version, release date, vendor, and vendor's website.

**Note:** If your computer is not internet connected, DVDFab 11 cannot access the server information. In that case, you will see a popup window like below. When this happens, you can only use the free version HD Decrypter.

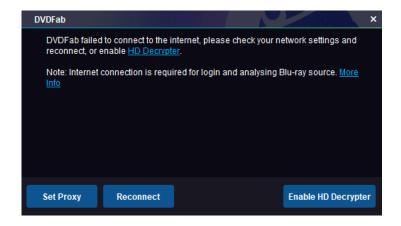

# 4. Authorize/Deauthorize DVDFab 11

Similar to DVDFab 10, DVDFab 11 still uses the online verification method for authorization. To remind you: authorizing DVDFab 11 requires a live internet connection, so check your Firewall or anti-virus software settings to make sure they do not block DVDFab 11 from accessing the internet. Besides, before authorization, make sure you are already a member at DVDFab Member Center; otherwise, go <u>Create an Account</u> first.

4.1.1 Upon DVDFab 11 startup, click the "Authorize" button on the popup window which asks you to "Buy Now", "Authorize" and "Try"; if you've already skipped that window, don't worry. At the main interface, click the sicon near the top right corner, and then from the drop-down menu, click the "Authorize" tab to pop up the **Authorization Window**;

| DVDFab                                                                                                    |                     | ×                      |
|----------------------------------------------------------------------------------------------------|---------------------|------------------------|
| DVDFab is the all-in-one software pact<br>4K Ultra HD copy and conversion, DVD<br>removal, and video conversion solution                                                     | )/Blu-ray authoring |                        |
| Please register to use all your purchas<br>free, or use <u>HD Decrypter</u> for free forev                                                                                   |                     | any option 30 days for |
| Benefits of a registered version:<br>1. Watermark removal<br>2. Free technical support<br>3. Continue to use after 30-day trial<br>4. Free upgrade within period of validity | y                   |                        |
| Buy Now                                                                                                    | Authorize           | Try                    |

4.1.2 Enter your registered e-mail and password at DVDFab Member Center, and then click the "Authorize" button to proceed;

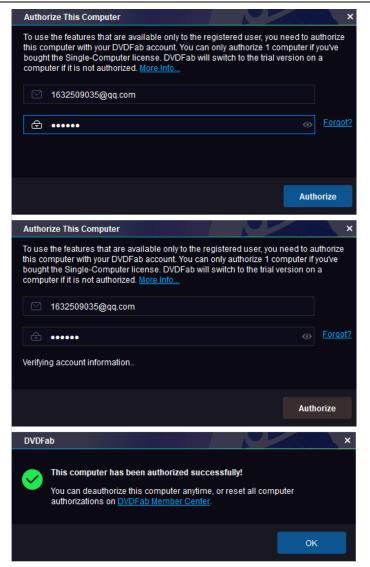

4.1.3 If the information you entered is correct, you shall see all the license information of the product(s) you've purchased, and then just click "Start DVDFab" to use the product(s);

| DVDFab                         |                   |                 | >            |
|--------------------------------|-------------------|-----------------|--------------|
|                                |                   |                 |              |
| DVD Copy                       | 1632509035@qq.com | Never Expire    | Activated    |
| DVD Ripper                     | 1632509035@qq.com | Never Been Used | Trial        |
| <u>Blu-ray Copy</u>            | 1632509035@qq.com | Never Been Used | Trial        |
| Blu-ray Ripper                 | 1632509035@qq.com | Never Been Used | Trial        |
| UHD Copy                       | 1632509035@qq.com | Never Been Used | Trial        |
| UHD Ripper                     | 1632509035@qq.com | Never Been Used | Trial        |
| UHD To Blu-ray                 | 1632509035@qq.com | Never Been Used | Trial        |
| Blu-ray to DVD                 | 1632509035@qq.com | Never Been Used | Trial        |
| Video Converter                | 1632509035@qq.com | Never Been Used | Trial        |
| DVD Creator                    | 1632509035@qq.com | Never Been Used | Trial        |
| Blu-ray Creator                | 1632509035@qq.com | Never Been Used | Trial        |
| UHD Creator                    | 1632509035@qq.com | Never Been Used | Trial        |
| DVD to Blu-ray                 | 1632509035@qq.com | Never Been Used | Trial        |
| DVD Cinavia Removal            | 1632509035@qq.com | Never Been Used | Trial        |
| <u>Blu-ray Cinavia Removal</u> | 1632509035@qq.com | Never Been Used | Trial        |
| UHD Cinavia Removal            | 1632509035@qq.com | Never Been Used | Trial        |
| DRM Removal for Apple          | 1632509035@qq.com | Never Been Used | Trial        |
| Hi-Fi Audio Converter          | 1632509035@qq.com | Never Been Used | Trial        |
| YouTube to MP3                 | 1632509035@qq.com | Never Been Used | Trial        |
| UHD Drive Tool                 | 1632509035@qq.com | Disabled        | Buy Now      |
| HD Decrypter                   | Free Edition      | Never Expire    | Activated    |
| YouTube Video Downloader       | Free Edition      | Never Expire    | Activated    |
| Do not show again              |                   |                 | Start DVDFab |

4.1.4 To deauthorize DVDFab 11 on your current PC, click the "Deauthorize" tab from the dropdown Help menu;

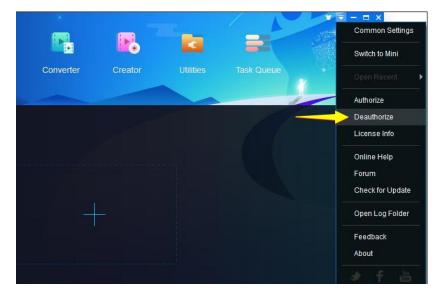

4.1.5 Enter your password and then click the "Authorize" button to proceed. As suggested, you can also

deauthorize all your current PCs at the Member Center.

| Deau     | uthorize This Computer                                                                                                    | - March ×                         |
|----------|----------------------------------------------------------------------------------------------------|-----------------------------------|
|          | ter the password of your DVDFab accoun<br>itch to the trial version on this computer.                                                                                                    | t. Once deauthorized, DVDFab will |
|          | 🖂 🗌 com                                                                                                    |                                   |
|          | € •••••                                                                                                    | • Forgot?                         |
|          |                                                                                                    |                                   |
|          |                                                                                                    |                                   |
|          |                                                                                                    | Deauthorize                       |
| DVD      | ab                                                                                                    | A ANA *                           |
|          | This computer is deauthorized succe                                                                                                    | essfully.                         |
| <b>V</b> | Your DVDFab has switched to the trial the features that are only available to the features that are only available to the feat |                                   |
|          |                                                                                                    | ок                                |

# 5. Main Interface

Compared with the previous generation, the main interface of the reinvented DVDFab 11 is very concise:

On the top sits the *Top Menu*, where users can switch among the 4 major modules (the *Copy* module, the *Ripper* module, the *Converter* module and the *Creator* module), 8 Utility Tools (4 paywares including *iOS Screen Recorder, DRM Removal for Apple, YouTube to MP3* and *UHD Drive Tool* plus 4 freewares including *BDInfo, BDFix, YouTube Video Downloader* and *File Transfer*) and the *Task Queue Manager*.

To the left under the DVDFab logo sits the *Mode/Profile Switcher* button, *Add* button, *Merge* button and *Add from Mobile* button, depending on which module you currently stay with, buttons appear here shall vary;

At the bottom left corner, you can see the *Save to* selection box, where you can choose your optical drive or a location from computer hard disk drive to save the final output files;

Sitting in the center of the Main Interface is the primary Source Adding button;

At the top right corner, users can see a triangle button which opens the *Help Menu*;

To the left of the triangle button is a T-Shirt icon which opens the *Skin Settings* panel.

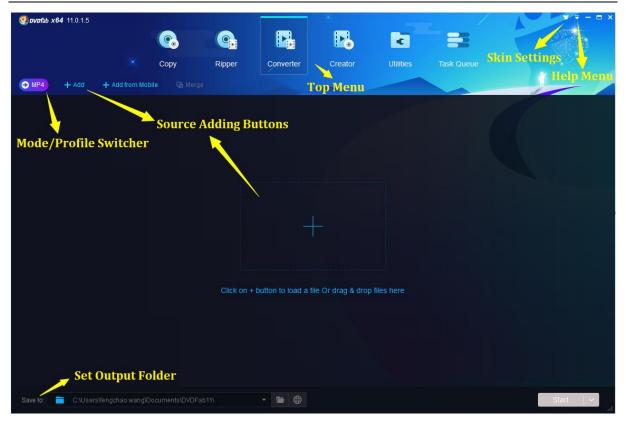

## 5.1 Skin Settings

At the Skin Settings panel, users can select from a dozen of predesigned skins to make their DVDFab 11 look special. Those skins are full of modern, fashionable and stylish elements. New skins will be constantly added through the course of upcoming new releases. The Skin Settings panel can pop up by clicking the T-shirt icon near the top right corner of the main interface.

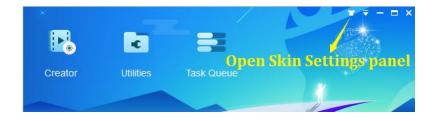

|            | 6        | <b>.</b> |           | 1       | •       |            | STATA 1 |
|------------|----------|----------|-----------|---------|---------|------------|---------|
|            | Сору     | Ripper   | Converter | Creator | Utility | Task Queue |         |
| MP4 + Add  |          |          |           |         |         |            |         |
|            | 6        | 0        |           | 12      | e       |            |         |
|            | Сору     | Ripper   | Converter |         |         |            | $\sim$  |
| DMPA + Add | Ф Merge  |          |           |         |         |            |         |
|            | <b>(</b> | •        |           |         |         |            |         |
|            | Сору     | Ripper   | Converter | Creator | Utility | Task Queue |         |
| MP4 + Add  | ው Merge  |          |           |         |         |            |         |

**Skin Settings Panel** 

Moreover, users also are given the option to use the movie poster of the inserted DVD/Blu-ray/4K UHD Blu-ray title as the background. To do that, just check the box before the "Set the movie poster of the DVD/Blu-ray as the background" at the Skin Settings panel. Note that there is one exception, the White skin does not apply this option.

| <b>dvofab x64</b> 11.0.1.5 | •               | <b>.</b> |                   |                | C           | =                  | ¥ <del>-</del> |
|----------------------------|-----------------|----------|-------------------|----------------|-------------|--------------------|----------------|
|                            | Сору            | Ripper   | Converter         | Creator        | Utilities   | Task Queue         |                |
| MKV Passthrough            | + Add 🛛 🕞 Merge |          |                   |                |             |                    |                |
|                            | Runtime         | Chapter  |                   | Audio          |             | Subtitle           |                |
|                            | itle1 4K UHD HD |          | oose Other Titles |                |             |                    | Start 💽        |
| THE_SMURFS_2_Title         | 1 01:44:54      | 16       | HDR10             | EN AC-3 TrueHI | D/7.1 Atmos | EN, EN, FR, ES, FR | • • 2          |
|                            |                 |          |                   |                |             |                    |                |
|                            |                 |          |                   |                |             |                    |                |
|                            |                 |          |                   |                |             |                    |                |
| ave to: 🚞 C:\Users\i       |                 |          | - 🖬 O             | <b>(</b>       |             |                    | Start -        |

## 5.2 Help Menu

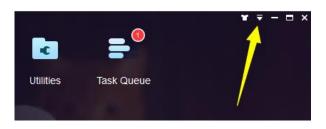

Clicking on the Triangle Button near the top right corner of the Main Interface, users can see a drop-down menu, which we officially call it the *Help Menu*.

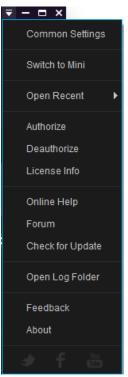

5.2.1 Common Settings: this tab leads to the *Common Settings* panel, which we shall talk about in the following chapters.

| Common Settings | ×                                                                            |
|-----------------|------------------------------------------------------------------------------|
| General         | Drives DVD Blu-ray Streams Conversion                                        |
| General 🕨       | Language English (United States)                                             |
| AV Codec        | Create files in subfolders of output directory                               |
| Meta            | Open output directory when done                                              |
| Cinavia         | Temporary Directory C:Users\fengchao.wang\Documents\DVDFab11\Temp\ 🗎 🧔       |
| Remote          | Allow upgrading to Beta version                                              |
| Movie Server    | Join our <u>user experience improvement program</u>                          |
| Preview         | Shut down the main interface Ask me before exiting or minimizing program 🔹   |
| Sound           | Way to Display Task Queue Manager Integrated Tab                             |
| 30010           | Way to display dialog/message boxes Directly pop up 👻                        |
| Network         | CPU cores running for DVDFab 8 -                                             |
| Diagnosis       | Move program icon to systray when minimizing the main interface              |
|                 | Add AutoPlay handler(Optionally,start DVDFab when DVD/Blu-ray Disc inserted) |
|                 | Add context menu to open video source by DVDFab                              |
|                 | Allow running multiple instances of DVDFab                                   |
|                 | Pravant standhu/hihamatinn/screansavar when nrocessinn                       |
| ➔ Default       | OK Cancel                                                                    |

5.2.2 Switch to Mini: this tab shall close the full version of DVDFab 11, and restart the **DVDFab Mini**, a simplified version of DVDFab 11 we introduced since Ver. 10, which we will have a separate chapter to cover its detailed information.

| 🧑 DVDfab Mini | • •                                                                                  |
|---------------|--------------------------------------------------------------------------------------|
| СОРУ Сору     | Welcome to DVDFab Mini                                                               |
|               | Load the disc from the optical drive or click the + to load an ISO or folder source. |
| MP4 MP4       |                                                                                      |
|               |                                                                                      |
|               |                                                                                      |
|               |                                                                                      |
|               |                                                                                      |
|               |                                                                                      |
|               |                                                                                      |
|               |                                                                                      |
|               |                                                                                      |

5.2.3 Open Recent: this tab allows users to quickly add a source from their recently added list;

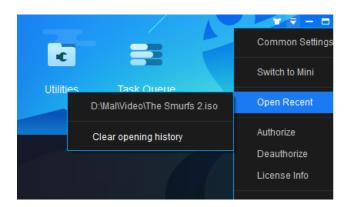

5.2.4 Authorize: this tab leads to the *Authorization Window*.

| Autho            | rize This Computer                                                                                                    | ×        |  |
|------------------|----------------------------------------------------------------------------------------------------|----------|--|
| this co<br>bough | the features that are available only to the registered user, you need to a mputer with your DVDFab account. You can only authorize 1 computer it the Single-Computer license. DVDFab will switch to the trial version or ter if it is not authorized. <u>More Info</u> | f you've |  |
| $\boxtimes$      | 1632509035@qq.com                                                                                                    | ]        |  |
|                  |                                                                                                    |          |  |
| æ                | Enter your password 💿                                                                                                    | Forgot?  |  |
|                  |                                                                                                    |          |  |
|                  |                                                                                                    |          |  |
|                  |                                                                                                    |          |  |
|                  | Aut                                                                                                    | horize   |  |
|                  |                                                                                                    |          |  |

5.2.5 Deauthorize: this tab leads to the *Deauthorization Window*.

| Dea | author | ize This Computer                                                                                    | ×        |
|-----|--------|----------------------------------------------------------------------------------------------------|----------|
|     |        | e password of your DVDFab account. Once deauthorized, DVDFa<br>o the trial version on this computer. | b will   |
|     |        | 1632509035@qq.com                                                                                    |          |
|     | Ð      | Enter your password                                                                                  | Forgot?  |
|     |        |                                                                                                    |          |
|     |        |                                                                                                    |          |
|     |        | Dea                                                                                                  | uthorize |

5.2.6 License Info: this tab opens the *License Info* window where users can check the current status of all their paid DVDFab products.

| DVDFab                         |                   |                 | ×            |
|--------------------------------|-------------------|-----------------|--------------|
|                                |                   |                 |              |
| DVD Copy                       | 1632509035@qq.com | Never Expire    | Activated    |
| DVD Ripper                     | 1632509035@qq.com | Never Been Used | Trial        |
| <u>Blu-ray Copy</u>            | 1632509035@qq.com | Never Been Used | Trial        |
| <u>Blu-ray Ripper</u>          | 1632509035@qq.com | Never Been Used | Trial        |
| UHD Copy                       | 1632509035@qq.com | Never Been Used | Trial        |
| UHD Ripper                     | 1632509035@qq.com | Never Been Used | Trial        |
| UHD To Blu-ray                 | 1632509035@qq.com | Never Been Used | Trial        |
| Blu-ray to DVD                 | 1632509035@qq.com | Never Been Used | Trial        |
| Video Converter                | 1632509035@qq.com | Never Been Used | Trial        |
| DVD Creator                    | 1632509035@qq.com | Never Been Used | Trial        |
| Blu-ray Creator                | 1632509035@qq.com | Never Been Used | Trial        |
| UHD Creator                    | 1632509035@qq.com | Never Been Used | Trial        |
| DVD to Blu-ray                 | 1632509035@qq.com | Never Been Used | Trial        |
| DVD Cinavia Removal            | 1632509035@qq.com | Never Been Used | Trial        |
| <u>Blu-ray Cinavia Removal</u> | 1632509035@qq.com | Never Been Used | Trial        |
| UHD Cinavia Removal            | 1632509035@qq.com | Never Been Used | Trial        |
| DRM Removal for Apple          | 1632509035@qq.com | Never Been Used | Trial        |
| Hi-Fi Audio Converter          | 1632509035@qq.com | Never Been Used | Trial        |
| YouTube to MP3                 | 1632509035@qq.com | Never Been Used | Trial        |
| UHD Drive Tool                 | 1632509035@qq.com | Disabled        | Buy Now      |
| HD Decrypter                   | Free Edition      | Never Expire    | Activated    |
| YouTube Video Downloader       | Free Edition      | Never Expire    | Activated    |
| Do not show again              |                   |                 | Start DVDFab |

5.2.7 Online Help: this tab takes users to the DVDFab online tips page.

5.2.8 Forum: click this tab if you want to seek what are all the other people talking about DVDFab, or if you want to seek some technical help from other experienced users.

5.2.9 Check for Update: click this to see if there is a new update available. Note that this requires a live internet.

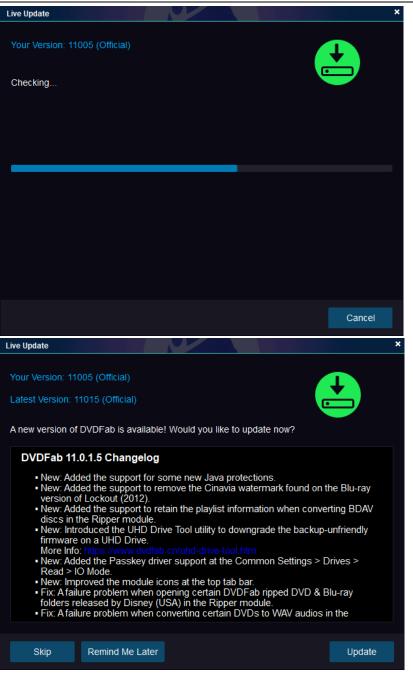

5.2.10 Open Log Folder: click this to open the log directory where all the log files are located.

|              | Name                  | Date modified     | Туре          | Size  |  |
|--------------|-----------------------|-------------------|---------------|-------|--|
| Quick access | burn_internal.log     | 2/12/2019 3:51 PM | Text Document | 0 KB  |  |
| OneDrive     | dvdfab_internal.log   | 2/12/2019 5:43 PM | Text Document | 60 KB |  |
| This PC      | fabcheck_internal.log | 2/12/2019 5:37 PM | Text Document | 7 KB  |  |
|              | 📄 install.log         | 2/12/2019 3:51 PM | Text Document | 3 KB  |  |
| 3D Objects   | media.log             | 2/12/2019 4:55 PM | Text Document | 6 KB  |  |
| Desktop      | server.log            | 2/12/2019 5:34 PM | Text Document | 5 KB  |  |
| Documents    |                       |                   |               |       |  |

5.2.11 Feedback: click this tab if are experiencing some difficulties with DVDFab 11. It is suggested that you describe your problems in great details, so that our developers can troubleshoot efficiently and get back to you in time. Note that your DVDFab logs will be attached if you use this form.

| Feedback                                                                                                    | ×    |
|----------------------------------------------------------------------------------------------------|------|
| Thanks for contacting us, please submit your requirements or suggestions below.<br>Your DVDFab log files will be attached by default, once pressing the Send button. |      |
| E-mail: 1632509035@qq.com                                                                                                    |      |
| Description:                                                                                                    |      |
|                                                                                                    |      |
|                                                                                                    |      |
|                                                                                                    |      |
|                                                                                                    |      |
|                                                                                                    |      |
|                                                                                                    |      |
|                                                                                                    |      |
|                                                                                                    |      |
|                                                                                                    | Send |

5.2.12 About: this window shows software version, publisher, publisher's portal site, and etc.

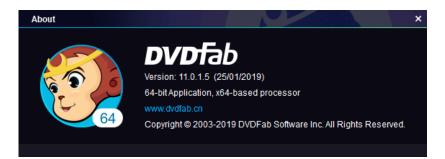

5.2.13 Social Networks: the three logos at the bottom will direct you to DVDFab's official pages on Twitter, Facebook and YouTube, respectively.

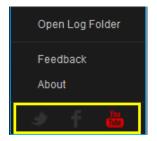

## 5.3 Top Menu

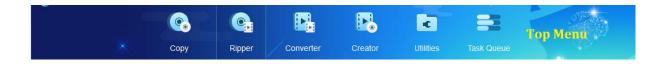

The Top Menu is for users to switch DVDFab modules, utilities tools and task queue manager. In DVDFab 11, with the capacity to run multiple modules at the same time, it is now much easier to switch to another module even if there are already one or more tasks running in the current module.

## 5.4 Mode/Profile Switcher

The name of this button varies, in Copy and Creator tools, it is called *Mode Switcher*, which leads to *Mode Panel*; while in Ripper and Converter tools, it is referred as *Profile Switcher*, directing to the internal *Profile Library*.

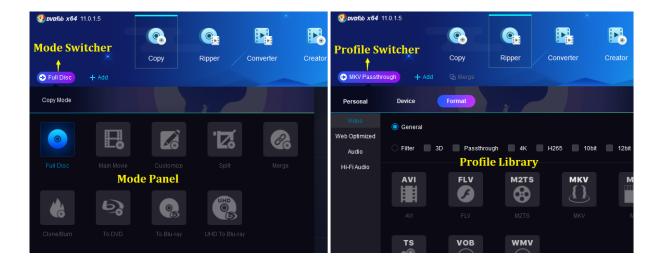

## 5.5 Profile Library

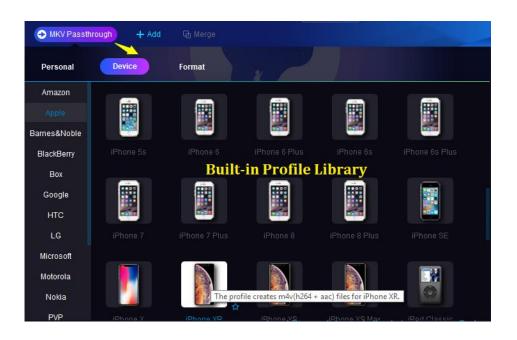

As shown above, when you click the *Profile Switcher*, the program will direct you to the *Profile Library*. This Profile Library stores a ton of predesigned profiles targeting at a great variety of video formats and devices made by almost all the popular manufacturers worldwide. They are well organized based on the manufacturers or video formats. You can easily find and select the one you need.

The greatest benefit of these pre-configured conversion profiles is that developers have run tens, if not hundreds, of times of tests, just to make sure they produce the device-ready videos flawlessly. This is to say, if you don't really know what video formats your device support, or you simply are not tech-savvy enough to figure out what those parameters are all about, then you can just select the profile here to convert your DVDs, Blu-rays, 4K UHD Blu-rays or videos to watch on your target devices. As our developers have done all the research, so you don't have to.

At the bottom right corner of each profile lays a blank five star. You can click to color it, meaning this colored profile is the one you use at a regular basis, and by coloring it, you have added it into your *Favorite* profile lists available at the *Personal* area. Next time you start a new task, you just need to go to the Personal area and select it. Of course, you can also unmark a profile to remove it from your Personal collections.

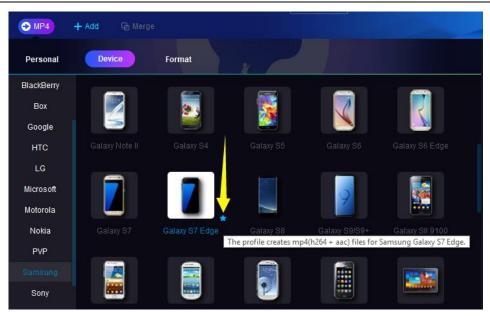

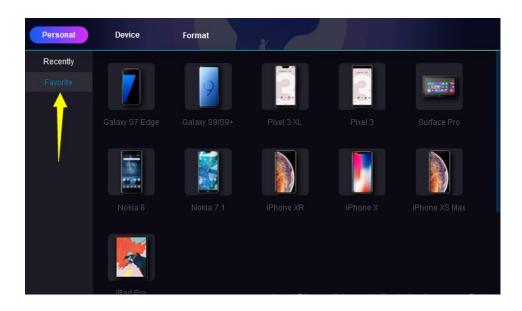

## 5.6 Add Button

There are two **+** Add buttons, one sitting at the top left corner of the main interface right under the DVDFab Logo, the other housed at the central of the **Operation Window**. Besides, if you don't want to use the **Add** buttons to load your sources, you can simply drag and drop them directly into the main interface for the same purpose.

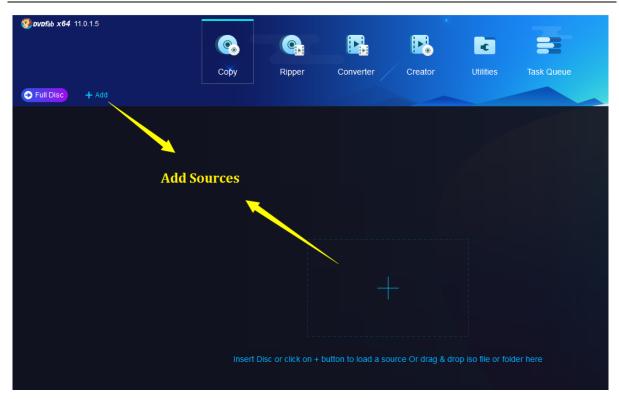

## 5.7 Operation Window

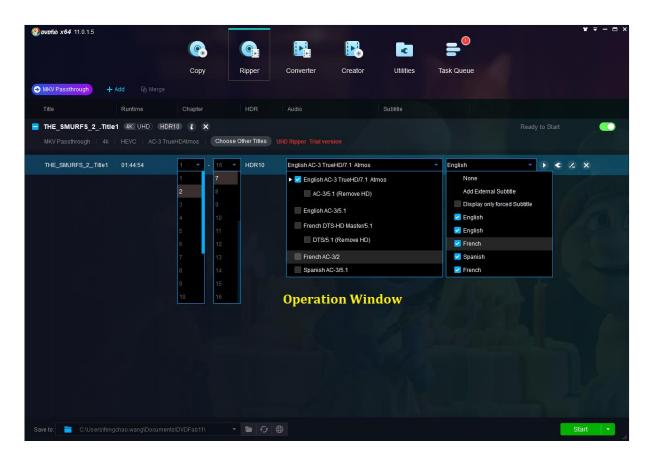

As shown above, Operation Window occupies the most part of the main interface. The contents showed here may slightly different when you choose different Modules and Modes. Users can perform many

operations here, such as choosing the title (sometime not necessarily the main movie title), or even the chapter range you want to copy, rip or convert; the audio track(s) and subtitle stream(s) you want to keep for the result.

#### 5.8 Task Queue Manager

Compared to ver. 10, the Task Queue Manager in DVDFab 11 is no longer a separate window, but inlayed into the **Top Menu** bar. However, most of its functions remain the same as ver. 10. By clicking the **Task Queue** tab from the Top Menu, users can open the all-new Task Manager, which shows all the **Current Tasks, Finished Tasks, Archived Tasks** and **Scheduled Tasks** in one place, the detailed stats of each task, ready to start, processing, wait in queue, success, failed, cancelled, not processed, exit unexpectedly, etc., are all available at a quick glance.

Users can freely add new tasks into the Task Queue Manager, meaning, even there is currently one task in progress or more tasks, you can still load new sources in the same module or other modules and then add the new tasks; Users now can freely switch between the Task Queue Manager window and the main operation window;

#### 5.8.1 Current Task

The Current Task list is the place where all the currently being processed and those still waiting to be processed tasks are displayed. If users want to add new tasks, they can simply click the tabs from the Top Menu to choose any desired module to add the new task, without intervening the currently being processed tasks. Note that the newly added tasks shall be waiting in this list, at the bottom.

| 🧐 DVDFab x64 11.0.1.5 |                            |                 |                |         |           | 0              |          |        |
|-----------------------|----------------------------|-----------------|----------------|---------|-----------|----------------|----------|--------|
|                       |                            |                 |                |         | I.C.      |                |          |        |
|                       |                            | Copy Ripper     | Converter      | Creator | Utilities | Task Queue     |          |        |
| Task Queue Manag      | ger                        |                 |                |         |           |                |          |        |
| Current Task          | <sup>2</sup> Finished Task | Archived Task   | Scheduled Task |         |           |                |          |        |
|                       | Option                     | Output          | Status         |         |           |                |          |        |
| SAMPLE.Title2         | UHD Ripper                 | MKV Passthrough | Processing     | 67%     |           |                |          |        |
|                       |                            |                 |                |         |           |                |          |        |
| SAMPLE.Title1         | UHD Ripper                 | MKV Passthrough | Wait in Queue  |         |           |                |          |        |
|                       |                            |                 |                |         |           |                |          |        |
|                       |                            |                 |                |         |           | Continue Later | Continue | Cancel |

Users can select a certain task from the Current Task list to delete it or to put it into the Archive Task list. Even the deleted tasks can be restored from the *Recycle Bin* directly.

| 🥵 avafab x64 11.0.1.5  |                 | <b>@</b>      |                | ×       | c         | T          |       | ₹ - ⊡ × |
|------------------------|-----------------|---------------|----------------|---------|-----------|------------|-------|---------|
|                        |                 | Copy Ripper   | Converter      | Creator | Utilities | Task Queue |       |         |
| Task Queue Manager     |                 |               |                |         |           |            |       |         |
| Current Task           | Finished Task   | Archived Task | Scheduled Task |         |           |            |       |         |
| Source                 | Option          | Output        | Status         |         |           |            |       |         |
| Archive                | Delete Recycl   | e Bin         |                |         |           |            | Start |         |
|                        |                 |               |                |         |           |            |       |         |
|                        | Option          | Output        | Status         |         |           |            |       |         |
| You Will Laugh So Much | Video Converter | FLV           | Deleted        |         |           |            |       | *       |
|                        |                 |               |                |         |           |            |       |         |
|                        |                 |               |                |         |           |            |       |         |
|                        |                 |               |                |         |           |            |       |         |
|                        |                 |               |                |         |           |            |       |         |
|                        |                 |               |                |         |           |            |       |         |

Explanations of some task stats:

**Ready to Start**: means that you have done the settings and editing related to that task, however you have not yet triggered the task; and you can still change relative settings and editing before hit the Start button from the main operation window; once hitting the Start window, that task status shall be immediately switched into Processing, and if you've started multiple tasks at one time, only the one at the top of the list shall be labeled as Processing, others will be tagged as Wait in Queue.

**Processing**: means that task has been started and currently in progress; at this point, changing settings and editing related to that task are no longer possible.

*Wait in Queue*: means that task is currently waiting for to be processed, which shall begin immediately after the previous task gets finished; at this point, changing settings and editing related to that task are no longer possible.

*Success*: means that task has already finished successfully.

Failed: means that task has failed.

*Cancelled*: means that task has been manually cancelled by user.

#### 5.8.2 Finished Task

*Finished Task* is the place where all the successfully completed tasks are saved.

| 🗐 ovofab x64 11.0.1.5 |                       |         |             |                |         |           |            |   | ¥ ▼ - □ × |
|-----------------------|-----------------------|---------|-------------|----------------|---------|-----------|------------|---|-----------|
|                       |                       |         |             |                |         | ĸ         |            |   |           |
|                       |                       | Сору    | Ripper      | Converter      | Creator | Utilities | Task Queue |   |           |
| Task Queue Manager    |                       |         |             |                | -       |           |            | - | 1         |
| Current Task          | Finished Task         | Archive | ed Task     | Scheduled Task |         |           |            |   |           |
| Source                | Option                | Outpu   |             | Status         |         |           |            |   |           |
| SAMPLE                | UHD Copy (Main Movie) | BD50    | 2160p       | Success        |         |           |            |   |           |
| Sample                | UHD Copy (Full Disc)  | BD50    | 2160p       | Success        |         |           |            |   |           |
| SAMPLE.Title1         | UHD Ripper            | MKV F   | Passthrough | Success        |         |           |            |   | E = 0     |
| SAMPLE.Title2         | UHD Ripper            | MKV F   | Passthrough | Success        |         |           |            |   | ● ■ €     |
|                       |                       |         |             |                |         |           |            |   |           |
|                       |                       |         |             |                |         |           |            |   |           |
|                       |                       |         |             |                |         |           |            |   |           |
|                       |                       |         |             |                |         |           |            |   |           |
|                       |                       |         |             |                |         |           |            |   |           |
|                       |                       |         |             |                |         |           |            |   |           |
|                       |                       |         |             |                |         |           |            |   |           |
|                       |                       |         |             |                |         |           |            |   |           |
|                       |                       |         |             |                |         |           |            |   |           |
|                       |                       |         |             |                |         |           |            |   |           |

#### 5.8.3 Archived Task

Archived Task is the place where failed, crashed and unexpectedly exited tasks are saved, including your detailed custom settings you set up last time. You can reload these tasks from here directly without doing from all scratch. Depending how each task was processed, users might be able to see Success, Failed, or Exited Unexpectedly under the status tab.

| Øpvofab x64 11.0.1.5              |          |               |                     |           |            | ¥ = - • × |
|-----------------------------------|----------|---------------|---------------------|-----------|------------|-----------|
|                                   |          |               | I 🖪                 | C         |            | 200       |
|                                   | Сору     | Ripper Conver | ter Creator         | Utilities | Task Queue | 1997<br>1 |
| Task Queue Manager                |          |               |                     |           |            | ~/        |
| Current Task Finished Task        | Archived | Task Schedul  | ed Task             |           |            |           |
| Source Option                     | Output   | Status        |                     |           |            |           |
| You Will Laugh So Video Converter | FLV      | Failed        | 2019-02-15 16:13:54 |           |            | t)        |
| TmOnTheRightSide Video Converter  | FLV      | Success       | 2019-02-15 16:13:54 |           |            | ¢         |
| MY_BLU-RAY.Title1 Blu-ray Ripper  | MP4      | Not Processed | 2019-02-15 15:25:49 |           |            | £j        |
|                                   |          |               |                     |           |            |           |
| Reload Delete                     | Report   |               |                     |           |            | al        |

Explanations of some task stats:

Success: means that the task is finished successfully, only those success events that have been completed when a crash happens on the following tasks from the Current Task will be saved here.

Failed: means that the task was failed.

Exit Unexpectedly: means the program exited unexpectedly in the middle of that task, leaving the task unfinished; it will be saved by default in the Archived Task list, where users can redo it next time opening DVDFab.

| 🧐 DV DFab | <b>x64</b> 11.0.1.5 |                   |      |                                              |                                            |                                            |                                | 5.2 | / | ×         |
|-----------|---------------------|-------------------|------|----------------------------------------------|--------------------------------------------|--------------------------------------------|--------------------------------|-----|---|-----------|
|           |                     |                   |      |                                              |                                            |                                            | ×.                             |     |   |           |
|           |                     |                   | Сору | Ripper                                       | Converter                                  | Creator                                    | Utilities                      |     |   |           |
| MP4       |                     | + Add from Mobile |      |                                              |                                            |                                            |                                |     | - |           |
|           |                     |                   |      |                                              |                                            |                                            |                                |     |   |           |
|           |                     |                   |      |                                              |                                            |                                            |                                |     |   |           |
|           |                     |                   |      |                                              |                                            |                                            |                                |     |   |           |
|           |                     |                   |      |                                              |                                            |                                            |                                |     |   |           |
|           |                     |                   |      | DVDFab                                       |                                            |                                            |                                | ×   |   |           |
|           |                     |                   |      | DVDFab exited<br>and saved at th<br>task(s)? | unexpectedly last ti<br>ne Task Queue Man: | me, leaving 3 task(<br>ager. Do you want t | s) unprocessed<br>o reload the |     |   |           |
|           |                     |                   |      |                                              |                                            | ОК                                         | Cancel                         |     |   |           |
|           |                     |                   |      |                                              |                                            |                                            |                                |     |   |           |
|           |                     |                   |      |                                              |                                            |                                            |                                |     |   |           |
|           |                     |                   |      |                                              | button to load a f                         | file Or drag & dro                         |                                |     |   |           |
|           |                     |                   |      |                                              |                                            |                                            |                                |     |   |           |
|           |                     |                   |      |                                              |                                            |                                            |                                |     |   |           |
|           |                     |                   |      |                                              |                                            |                                            |                                |     |   |           |
|           |                     |                   |      |                                              |                                            |                                            |                                |     |   |           |
|           |                     |                   |      |                                              |                                            |                                            |                                |     |   |           |
| Save to:  | C:\Use              |                   |      | - 1                                          |                                            |                                            |                                |     |   | Start 🗸 🗸 |

Not Processed: means that task was not processed due to the program crashed or unexpected exit when processing the previous tasks, or users manually saved that task to the Archived Task.

To the latter three circumstances, users can also select the task(s) and click the *Reload* button near the bottom left corner of the Task Queue window. Once users redo a certain task from the Archived Task list, that task will be moved to the Current Task list.

|                                     |          |                | X                   |           |            | ¥ = - = × |
|-------------------------------------|----------|----------------|---------------------|-----------|------------|-----------|
|                                     | <u>e</u> |                |                     | <b>C</b>  |            |           |
|                                     | Сору     | Ripper Convert | er Creator          | Utilities | Task Queue |           |
| Task Queue Manager                  |          |                |                     |           |            |           |
| Current Task Finished Task          | Archived | Schedule       | ed Task             |           |            |           |
| Source Option                       | Output   | Status         | Date                |           |            |           |
| You Will Laugh So Video Converter   | FLV      | Failed         | 2019-02-15 16:13:54 |           |            | Ð         |
| ✓ I'mOnTheRightSide Video Converter | FLV      | Success        | 2019-02-15 16:13:54 |           |            | G         |
| MY_BLU-RAY.Title1 Blu-ray Ripper    | MP4      | Not Processed  | 2019-02-15 15:25:49 |           |            | Ð         |
|                                     |          |                |                     |           |            |           |
| Reload Delete                       | Report   |                |                     |           |            | al        |

5.8.4 Scheduled Task

Scheduled Task is the place where the tasks with user-specified processing time are saved.

| <b>pvpfab x64</b> 11.0.1.5 |                                  |                     |        |             |         | æ         |            |            |      |
|----------------------------|----------------------------------|---------------------|--------|-------------|---------|-----------|------------|------------|------|
|                            |                                  | Сору                | Ripper | Converter   | Creator | Utilities | Task Queue |            |      |
| MKV Passthrough            | 🕂 Add 🛛 🔂 Merge                  |                     |        |             |         |           |            |            |      |
| Title                      | Runtime                          | Chapter             |        | Audio       |         |           | Subtitle   |            |      |
|                            | (UHD) SDR ()<br>4k   HEVC   AC-3 | Choose Other Titles |        |             |         |           |            |            |      |
| SAMPLE.Title2              | 00:07:35                         |                     |        | EN AC-3/5.1 |         |           | None       | • • 2 ×    |      |
| SAMPLE.Title1              | 00:06:59                         |                     |        | EN AC-3/5.1 |         |           | None       | • • 2 ×    |      |
|                            |                                  |                     |        |             |         |           |            |            |      |
|                            |                                  |                     |        |             |         |           |            |            |      |
| ave to: 📋 Mobile De        | evice                            |                     | • 🖹 G  |             |         |           |            | Sta<br>Sta | rt 🔹 |

This feature is very convenient for users who does not want to process a task immediately but at a later time. To do that, simply click the *little triangle* button behind the Start button and select *Start Later* to process the task at a specified time point.

| <b>bvofab x64</b> 11.0.1.5 |                 |                 |            |                     | C         |            |  |
|----------------------------|-----------------|-----------------|------------|---------------------|-----------|------------|--|
|                            |                 | Сору            | Ripper Co  | Donverter Creator   | Utilities | Task Queue |  |
| isk Queue Manage           | er (            | Сору            | кірреі Сі  | Greatur             | Ounties   | Task Queue |  |
| Current Task               | Finished Task   | Archived        | d Task Sci | neduled Task        |           |            |  |
|                            | Option          | Output          | Status     |                     |           |            |  |
| SAMPLE.Title1              | UHD Ripper      | MKV Passthrough | Scheduled  | 2019-02-15 16:37:56 |           |            |  |
| I'mOnTheRightSide          | Video Converter | WMV             | Scheduled  | 2019-02-15 15:16:58 |           |            |  |
|                            |                 |                 |            |                     |           |            |  |
|                            |                 |                 |            |                     |           |            |  |
|                            |                 |                 |            |                     |           |            |  |
|                            |                 |                 |            |                     |           |            |  |
|                            |                 |                 |            |                     |           |            |  |
|                            |                 |                 |            |                     |           |            |  |
|                            |                 |                 |            |                     |           |            |  |
|                            |                 |                 |            |                     |           |            |  |
|                            |                 |                 |            |                     |           |            |  |
|                            |                 |                 |            |                     |           |            |  |
|                            |                 |                 |            |                     |           |            |  |
|                            |                 |                 |            |                     |           |            |  |

#### 5.9 Save to

save to: refers to the destination of the resulting backup. The default target in Copy and Creator options is your optical drive F:(Optiarc DVD+-RWAD-7580S FD06 (Ide)). You can click a or b to output DVD/Blu-ray movie folder or ISO image file respectively to save on your computer HDD, or you can also save the output backup directly to DVDFab Movie Server by clicking the little triangle button to select DVDFab Movie Server from the dropdown menu; in Ripper and Converter options, the default destination is a directory located on your computer C:\ drive, you can click to change a preferred location, click to upload the converted videos directly to social networks including YouTube, Vimeo and Facebook, or save them directly to DVDFab Movie Server or your mobile phones by the dropdown menu.

| 🧐 DVDfab | 5 <b>x64</b> 11. | 0.1.5                                                       |                                                   | Сору        | Ripper              | Converter   | Creator | Utilities | Task Queue |         |
|----------|------------------|-------------------------------------------------------------|---------------------------------------------------|-------------|---------------------|-------------|---------|-----------|------------|---------|
| 🔿 Main I | Movie            | + Add                                                       |                                                   |             |                     |             | -       |           |            |         |
| Title    |                  | Ru                                                          | ntime                                             | Chapter     | HDR                 | Audio       |         | Subtitle  |            |         |
|          | IPLE (4<br>Movie | K UHD) SDR                                                  | <ul> <li>(2) C ×</li> <li>1623 MB → 16</li> </ul> |             | Choose Other Titles |             |         |           |            |         |
| 1        |                  | 00:                                                         | 06:59                                             |             |                     | EN AC-3/5.1 |         | None      | ) ×        |         |
|          |                  | 2:Users\tengchao.<br>JVDFab Movie Serv<br>2:Users\tengchao. | er (Not Found)Le                                  |             | npleiso             |             |         |           |            |         |
| Save to: | <b>—</b> (       | C:\Users\fengchao.                                          | wang\Documents                                    | s\DVDFab11\ | -                   | 🖬 43        |         |           |            | Start 🚽 |

| 😵 ovofab x | 6 <b>4</b> 11.0.1.5 |                     |             |          |        |           | ×       |           |            | ¥ = □ ×   |
|------------|---------------------|---------------------|-------------|----------|--------|-----------|---------|-----------|------------|-----------|
|            |                     |                     |             |          |        |           |         | •         |            |           |
|            |                     |                     |             | Сору     | Ripper | Converter | Creator | Utilities | Task Queue |           |
| MKV Par    | ssthrough           | + Add 🛛 🕞           |             |          |        |           |         |           |            |           |
| Title      |                     | Runtime             |             | Chapter  | HDR    | Audio     |         |           | Subtitle   |           |
| SAMPI      | LE. Title2          | 4K UHD SDR          |             |          |        |           |         |           |            | Scheduled |
|            |                     |                     |             |          |        |           |         |           |            |           |
|            |                     |                     |             |          |        |           |         |           |            |           |
|            |                     |                     |             |          |        |           |         |           |            |           |
|            |                     |                     |             |          |        |           |         |           |            |           |
|            |                     |                     |             |          |        |           |         |           |            |           |
|            |                     |                     |             |          |        |           |         |           |            |           |
|            |                     |                     |             |          |        |           |         |           |            |           |
|            |                     |                     |             |          |        |           |         |           |            |           |
|            |                     |                     |             |          |        |           |         |           |            |           |
|            |                     |                     |             |          |        |           |         |           |            |           |
|            |                     |                     |             |          |        |           |         |           |            |           |
|            |                     | ers\fengchao.wang\D | ocuments\D  | VDFab11\ |        |           |         |           |            |           |
|            |                     |                     | Found)Learn | 1 More   |        |           |         |           |            |           |
|            | Mobile              |                     |             |          | • 🗎 G  |           |         |           |            | Start 🔫   |

Besides, with the Copy and Creator modules, when the output destination is set to the optical drive, users are given an extra option to decide how many copies they want to make for a single task. They just need

# to click the dropdown selector behind <sup>Copies:</sup> and then choose a number there to start the task.

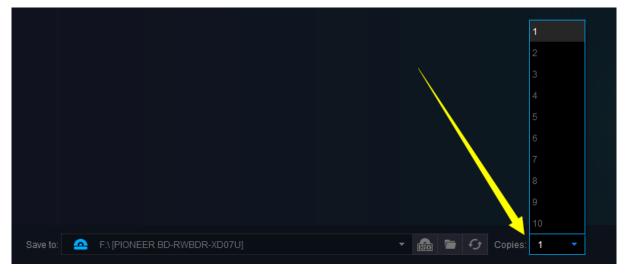

# 6. Advanced Settings

## 6.1 In Copy tools

The *Advanced Settings*, or the wrench button appears when the source is loaded, and lies to the left of the *Delete Source* button behind the title name.

| 🚱 αναξία κ. 64 11.0.1.6                    |           |            |           |                       |           |            |
|--------------------------------------------|-----------|------------|-----------|-----------------------|-----------|------------|
|                                            |           | <u>e</u> , |           |                       | <         | <b>-</b>   |
|                                            | Сору      | Ripper     | Converter | Creator               | Utilities | Task Queue |
| S Full Disc + Add                          |           |            |           |                       |           |            |
| Name                                       |           |            |           |                       |           |            |
| MY_BLU-RAY 与 ▶ ; € X                       | $\sim c$  | Open Ad    | lvanced S | Settings <sub>I</sub> | panel     |            |
| Full Disc   to BD25 1080p   4168 MB -> 416 | 8 MB 100% |            |           |                       |           |            |

In Copy tools, including DVD Copy and Blu-ray Copy, it has the following settings as shown below:

| Advanced Settings                         |                                                                                                    | Task Queue 🗙 |
|-------------------------------------------|----------------------------------------------------------------------------------------------------|--------------|
|                                           | Output                                                                                                    |              |
| Volume Label:                             | PIXAR SHORT ANIMATIONS                                                                                        |              |
| Output:                                   | DVD5 🗸                                                                                                    |              |
|                                           |                                                                                                    |              |
|                                           | Copying                                                                                                    |              |
| Copy DVD-1                                | /ideo (VIDEO_TS folder)                                                                                       |              |
|                                           |                                                                                                    |              |
| Copy Non-E                                | DVD files                                                                                                    |              |
|                                           |                                                                                                    |              |
|                                           | Removing                                                                                                    |              |
|                                           |                                                                                                    |              |
|                                           |                                                                                                    |              |
|                                           |                                                                                                    |              |
|                                           |                                                                                                    |              |
|                                           | Navigation                                                                                                    |              |
| PathPlayer mus<br><u>Settings panel</u> ≯ | t be enabled to do navigation settings, that's why we moved it to <u>Comi</u><br>• <u>DVD &gt; PathPlayer</u> | mon          |
|                                           |                                                                                                    | ок           |

Advanced Settings panel when the source is DVD

| Advanced Settings   |                                                                             | ×  |
|---------------------|-----------------------------------------------------------------------------|----|
|                     | Output                                                                      |    |
| Volume Label:       | CELINE_DION                                                                 |    |
| Output:             | BD25 1080p/i                                                                |    |
|                     | Blu-ray Settings                                                            |    |
|                     |                                                                             |    |
| Remove H            | Audio                                                                       |    |
|                     | ected Disc (BDMV-REC) to disable <u>Cinavia</u> on PS3 with firmware <= 4.0 |    |
| 🔽 Create <u>mir</u> | <u>so</u> file to mount the folder in DVDFab Virtual Drive                  |    |
| Choose or           | y the wanted audio to get better video quality <u>More info</u>             |    |
|                     |                                                                             |    |
|                     |                                                                             |    |
|                     |                                                                             |    |
|                     |                                                                             | ОК |
|                     |                                                                             | OK |

Advanced Settings panel when the source is Blu-ray

If, during the copy, you want to add your own subtitle, just click the Subtitle section and then click the Add External Subtitle tab, which shall pop up the subtitle editing window, shown as below. Here, click the folder icon store to load the subtitle file from your PC hard drive, and then decide the relevant properties such as the Language, Size, Font, Color, Character Sets, and Style, etc. Users can preview the real effect as they determine each of the properties at the Sample section.

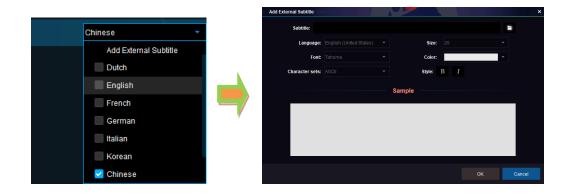

## 6.2 In Ripper and Converter tools

The *Advanced Settings*, or the wrench button appears when the source is loaded, and is next to the *Video Edit* button in the *Source Info* bar. You can click Advanced Settings button to preset the video, audio and subtitle parameters, if necessary.

|                                      | Сору                | Ripper     | Converter | Creator | Utilities | Task Queue |             |
|--------------------------------------|---------------------|------------|-----------|---------|-----------|------------|-------------|
| S MKV Passthrough + Add 🛛 Herge      |                     |            |           |         |           |            |             |
| Title Runtime                        | Chapter             | Audio      |           |         | Subtitle  |            |             |
| E PIXAR SHORT ANIMATIONS. Title8 💯 👔 |                     |            |           |         |           | Ready to   | o Start 🛛 💽 |
|                                      | Choose Other Titles |            |           |         |           |            |             |
| PIXAR SHORT ANIMATIO 00:07:09        |                     | EN AC-3/5. |           |         | None      | • • 2 ×    |             |

6.2.1 Video Settings: In this section, you can change video codec, encoding method, resolution, and frame rate; set video quality, bit rate, output size, and bits/pixel; choose deinterlacing or not; split by chapter or not.

|                 |                | Video       |                   |  |
|-----------------|----------------|-------------|-------------------|--|
| Cop             | y Video        |             |                   |  |
| Codec           | Same as source | Frame Rate  | Same as source    |  |
| Resolution      |                | Split       |                   |  |
| Encoding Method | Passthrough    |             | Deinterlacing     |  |
| Video Quality   | Same as source |             | Preserve Chapters |  |
| Bit Rate        | kbps           | Output Size | МВ                |  |
| Bits/Pixel      | •              |             |                   |  |

6.2.2 Audio Settings: Similar to video settings, at the Audio section, you can preset audio codec, sample rate, audio channel, bit rate, volume, and determine whether to output both AAC and AC3 audio tracks.

|                               |                | - Audio |          |                |     |   |
|-------------------------------|----------------|---------|----------|----------------|-----|---|
| <table-cell> Сор</table-cell> | y Audio        |         |          |                |     |   |
| Codec                         | Same as source | Sam     | ple Rate | Same as source |     |   |
| Channels                      | Same as source |         | Bit Rate | Same as source |     |   |
| Volume                        | •              |         |          |                | 100 | % |

6.2.3 Subtitle Settings: this section lets you decide how to deal with the subtitles during the ripping or converting process. Choices vary from one case to another: extract to idx/sub file, direct render to video, depending on how many subtitle streams you want to keep, what profile you choose and, what device you are going to view the resulting video on.

|      |                 | Subtitle |              |  |
|------|-----------------|----------|--------------|--|
|      |                 |          |              |  |
| Mode | Remux into file |          | PGS Subtitle |  |
|      |                 |          |              |  |

6.2.4 3D Settings: 3D settings section will be activated only if you choose a 3D profile from the profile library. In this section, you can choose 3D format from Anaglyph, Split Screen, Two separate files and Two video streams in one file; set values for Gain and Visual Depth.

|           | 3D                            |     |        |
|-----------|-------------------------------|-----|--------|
| 3D Format |                               |     |        |
|           | Split Screen 🗸                |     |        |
|           | Anaglyph                      |     | 89     |
|           | Split Screen                  | 800 |        |
| O D-f-uk  | Two separate files            | 014 | Orneri |
| 🖸 Default | Two video streams in one file | ОК  | Cancel |

# 7. Video Edit Settings

| <b>ௐ₽₽₽₽₽₽₽₽₽₽₽₽₽₽₽₽₽₽₽₽₽₽₽₽₽₽₽₽₽₽₽₽₽₽₽₽</b> |                 | <b>(</b>      | <b>e</b> ,     |           |         | C         | <b>_</b> 0 | Alex.         | ÷¥∓-⊡; |
|----------------------------------------------|-----------------|---------------|----------------|-----------|---------|-----------|------------|---------------|--------|
|                                              |                 | Сору          | Ripper         | Converter | Creator | Utilities | Task Queue |               |        |
| MKV Passthrough                              | + Add 🛛 🕞 Merge |               |                |           |         |           |            |               |        |
|                                              | Runtime         | Chapter       | Audio          |           |         | Subtitle  |            |               |        |
| CELINE_DION. Title<br>MKV Passthrough        |                 | TrueHD Choose | e Other Titles |           |         |           |            |               | •      |
| CELINE_DION.Title0                           | 01:33:07        |               | EN AC-3 Tri    | JeHD/5.1  |         |           |            | ▶ € 🖉 ×       |        |
|                                              |                 |               |                |           |         |           | Оре        | en Video Edit | panel  |

Right next to the wrench button in the main interface of the Ripper and Converter modules, aka the Advanced Settings button, is the *Video Edit* button, the one looks like a pencil. This button leads to the *Video Edit* Window, formerly known as the Video Effect Settings panel in version 8 and version 9. However, in version 11, the Video Edit window is completely redesigned from scratch, introducing some long-awaited features and delivering a much better user experience.

| Video Edit                                                                                                    | CELINE_DION.Title0    | — — ×                            |
|----------------------------------------------------------------------------------------------------|-----------------------|----------------------------------|
| Source                                                                                                    | Output                |                                  |
| ●                                                                                                    |                       |                                  |
| Text Image Subtitle                                                                                                    |                       | 1920*1080<br>00:08:57 / 01:33:07 |
|                                                                                                    | Ū                     | ⊞∣Q.●@                           |
| 00:00:00         00:16:40           Image: Construction of the state of the state of the s | 00:33:20 00:50:00     |                                  |
| Crop Aspect Ratio                                                                                                    | Distance to Edge      |                                  |
| Auto ~                                                                                                    | Top Bottom<br>0 ≑ 0 ≑ | Left Right<br>0 = 0 =            |
|                                                                                                    |                       | OK Cancel                        |

# 7.1 Add Watermark

Depending on your preference, you can plant a watermark into your video, with a string of texts or an image of your favorite.

To add a string of texts, click the button and then type your wanted texts into the text box shown below. You can see the texts at both the Source and Output Preview windows above. Besides the font, size, color, style and transparency that you can freely adjust, you can also decide which part of the screen your texts will stay, simply by dragging the text box at the **Source Preview window** to reposition. Clicking on the a can hide/show the texts.

| Video Edit                                                                                                    |                                                                  | CELINE_DION.Title0 |             | - 0 ×                            |
|----------------------------------------------------------------------------------------------------|------------------------------------------------------------------|--------------------|-------------|----------------------------------|
| Source                                                                                                    | Sample Text                                                      | Output             | Sample Text |                                  |
|                                                                                                    |                                                                  |                    |             |                                  |
|                                                                                                    |                                                                  |                    |             |                                  |
| " <mark> </mark> —                                                                                                    | •                                                                |                    |             | • :                              |
| Add Text w                                                                                                    | T T                                                              |                    |             | 1920*1080<br>00:27:18 / 01:33:07 |
| 8141                                                                                                    | Y DE3 DE3 10                                                     |                    |             | ⊟   Q. ● @.                      |
|                                                                                                    | rata na kana matang akan da na kana ka 🖡 na panaka               |                    |             | 012320                           |
| a transmission in the second second sec | umbnail is currently still in the works, but will be ready soon. |                    |             |                                  |
| T 95 Waterm                                                                                                    | on: 1920 x 1080                                                  |                    |             |                                  |
|                                                                                                    | in text rew<br>irk Text Sample Text                              |                    |             |                                  |
| Arial<br>Sample Text                                                                                                    | • 100 • Transparency 0 ÷ B I                                     |                    |             |                                  |
| Gamps Text                                                                                                    |                                                                  |                    |             |                                  |
|                                                                                                    |                                                                  |                    |             |                                  |
|                                                                                                    |                                                                  |                    |             |                                  |
|                                                                                                    |                                                                  |                    |             |                                  |
|                                                                                                    |                                                                  |                    |             | OK Cancel                        |

To add an image, click on the image button, and then click the image to select your preferred image from your computer hard drive. Like the text watermark, you can adjust the transparency of the image, and drag it at the Source Preview window for relocation.

| Video Edit                                                                                                    | CELINE_DION TIBEO | - 0 ×     |
|----------------------------------------------------------------------------------------------------|-------------------|-----------|
| Boxet                                                                                                    | Current Text      |           |
| n ••                                                                                                    |                   |           |
| Text In Add Image existematic                                                                                                    |                   |           |
| 000000         000000         000000         000000         000000         000000         000000         000000         000000         000000         000000         0000000         0000000         0000000         0000000         00000000         000000000         000000000000         000000000000000000000000000000000000 |                   |           |
|                                                                                                    |                   | OK Cancel |

# 7.2 Add External Subtitles

If it's necessary to add your own external subtitles, you can click on the button, and then choose the subtitles file from your HDD. Based on your needs, you can decide the subtitles properties, such as font, size, style, language, character set, position on the screen, etc. You can also set the delay time so that the subtitles can match the playback perfectly.

| Video Edit                                                                                                    |                                                                                           | CELINE_DION.Title0 | - 0 ×                                                     |
|----------------------------------------------------------------------------------------------------|-------------------------------------------------------------------------------------------|--------------------|-----------------------------------------------------------|
| Bourse                                                                                                    |                                                                                           | Output             |                                                           |
|                                                                                                    |                                                                                           |                    |                                                           |
| T<br>Yext Image Sut Add Submie                                                                                                    |                                                                                           |                    | 1920*1080<br>00.06.35 / 01.33.07                          |
| Wide mark Text         000000         000000         000000           Wide mumbrails comenty still in the works, but will be<br>T         00         000000         0000000           T         00         0000000         00000000         00000000         000000000           T         00         000000000000000000000000000000000000 |                                                                                           |                    | Et 1900<br>Et 1900<br>↓↓↓↓↓↓↓↓↓↓↓↓↓↓↓↓↓↓↓↓↓↓↓↓↓↓↓↓↓↓↓↓↓↓↓ |
| T      Subtitle: English (United States) TRANSFORMERS_3                                                                                                    | _AC_EN_CH ass                                                                             |                    |                                                           |
| Palb<br>MideostdudtessTRUNBFORMERS_3_AC_EN_CH ass ■<br>Feet<br>Tahoma • 20 • B I ■ •<br>Delay • Seconds 000 ÷                                                                                                    | Längsäge Churada<br>English (Sinkel Stanks) ASCI<br>Postton<br>Bottom Curde<br>Eggs Curde |                    | <br>                                                      |
| •                                                                                                    |                                                                                           |                    | OK Cancel                                                 |

# 7.3 Set Video Properties

| Video Edit                                                                                | CELINE_DION.Title0         | - = ×                            |
|-------------------------------------------------------------------------------------------|----------------------------|----------------------------------|
| Source                                                                                    | Output                     |                                  |
|                                                                                           |                            |                                  |
| Text Image Subtilie                                                                       |                            | 1920*1080<br>00:06:43 / 01:33:07 |
| Set video properties, such as brightness, rotation, etc.                                  |                            |                                  |
|                                                                                           | 00:33:20 00:50:00 01:06:40 | 01:23:20                         |
| Video thumbnail is currently still in the works, but y       900     C90       Brightness |                            | ه<br>                            |
| Contrast                                                                                  |                            |                                  |
| Saturation                                                                                |                            |                                  |
| 0 \$                                                                                      |                            |                                  |
| 20                                                                                        |                            |                                  |
|                                                                                           | ок                         | Cancel                           |

Clicking on the button, it allows users at the popup panel to rotate the video 90 degrees clockwise or counter clockwise, and adjust the brightness, contrast and saturation via the three sliding bars respectively, or by directly entering the values at the three boxes behind.

# 7.4 Crop Videos

| Video Edit                                                                                                  | CELINE_DION.Title0           | - = ×                            |
|----------------------------------------------------------------------------------------------------|------------------------------|----------------------------------|
| Source                                                                                                    | Output                       |                                  |
| · II   • \                                                                                                  |                              |                                  |
| Text                                                                                                    |                              | 1920*1080<br>00:13:54 / 01:33:07 |
|                                                                                                    |                              | ⊡   Q. ● @                       |
| Crop video     00:16:40       Video thumbnail is currently still in the works       Resolution: 1920 x 1080 | 00:33:20 00:50:00            | 01:06:40 01:23:20                |
| Crop Aspect Ratio                                                                                           | Distance to Edge             |                                  |
| Customize *                                                                                                 | Top Bottom Left<br>0 ≑ 0 ≑ 0 |                                  |
|                                                                                                    |                              | OK Cancel                        |

The Crop function lets users decide which part of the display area should be kept in the converted result, which is especially helpful when the source video has large portion of black bars around. The options of Crop Aspect Ratio vary from Auto, Original (means not be cropped at all), 4:3, 16:9, 2.35:1, 2.39:1 to Customize.

Distance to Edge: Increase or decrease the values of Top, Bottom, Left and Right with the triangle button and the inverse triangle button or just type in the real value at the given four textboxes to specify how to deal with the display area. After that, the width and height of the output display area will be changed correlatively. Besides, you can also crop it at the Source displaying part manually.

# 7.5 Trim Videos

| Video Edit                                                                                                    | CELINE_DION.Title0 |         | - = ×                        |
|----------------------------------------------------------------------------------------------------|--------------------|---------|------------------------------|
| Source                                                                                                    | Output             |         |                              |
|                                                                                                    |                    |         | 🚺 🐼                          |
| Text In ge Subtitle                                                                                                    |                    | 00:1    | 1920*1080<br>9:43 / 01:33:07 |
| 🗄   Ĺ,   🖬 📭 5 📭 5   🗇                                                                                                    |                    | ⊟∣Q ●—  | ⊕                            |
| 00:00:00         Trim video         00:16:40           Image: Start Time:         Image: Start Time:         Image: Start Tim | linitorelinitorel. | 1:06:40 | 01:23:20                     |
| Start Time                                                                                                    |                    |         |                              |
| 0                                                                                                    |                    |         |                              |
|                                                                                                    |                    |         |                              |
| Merge trimmed clips                                                                                                    |                    | ОК      | Cancel                       |

The new Trim feature in version 11 makes it easier for users to cut off the unwanted clip duration from the video that being edited. Simply drag the two red cursors on the timeline to decide the starting point and finish point of the wanted clip, that's the clip between the two red cursors. Or, users can also directly enter the timestamps at the Start Time and End Time selection boxes.

*Merge trimmed clips* allows users to merge the rest clips into one video file, which is enabled by default.

**Trim Invert** function lets you choose the opposite parts of the selected clip, which means to cut off the selected clip from the source. And if the "Merge trimmed clips" is activated, then the rest parts will be combined and merged into one single video clip.

By multiply applying the Invert function together with the sliding bar, users can cut multiple clips off the original video and merge the rest clips into one single video, this is especially helpful when parents do not want their kids to see some adult-only scenes in certain movies.

Click the  $b^{-5}$  button play from 5s ahead of the trim start point, similarly, click the  $b^{+5}$  button to play

the next 5 seconds from the trim end point.

This section

is for users to zoom in, zoom out and scale to fit the timeline.

# 7.6 Delete Edits

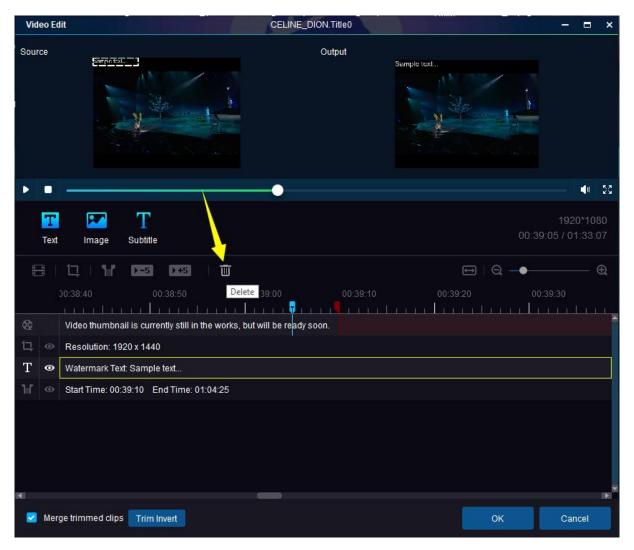

If you want to delete the edits or changes you've just made, including text watermark, image watermark, subtitles, crop changes and trim settings, you need to first select it — the yellow part for example — and then click the Trash bin button to delete it.

# 8. Common Settings

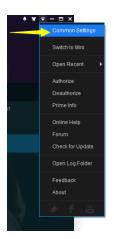

To open the Common Settings window, you need to click the **Help** Button with the inverse triangle icon available at the top right corner of Main Interface.

| Common Settings |                                |                |             |                      |                |    |           | ×  |
|-----------------|--------------------------------|----------------|-------------|----------------------|----------------|----|-----------|----|
| General         | Drives                         | DVD            |             | Blu-ray              | Streams        | ;  | Conversio | on |
| General 🕨       | Language English (Un           | ited States)   |             | • A                  |                |    |           |    |
| A/V Codec       | Create files in subfol         | ders of outpu  | t directory |                      |                |    |           |    |
| Meta            | Open output directory          | when done      |             |                      |                |    |           |    |
| Cinavia         | Temporary Directory            | :\Users\feng   | chao.wang\  | Documents\DVDFa      | b11\Temp\      |    | Θ         | ø  |
| Remote          | Allow upgrading to B           | eta version    |             |                      |                |    |           |    |
| Movie Server    | 🥑 Join our <u>user experie</u> | nce improver   | nent progra |                      |                |    |           |    |
| Preview         | Shut down the main inter       | face Exit pr   | ogram       |                      |                |    |           |    |
| Sound           | Way to Display Task Que        | ue Manager     | Integrated  | l Tab                |                |    |           |    |
| Network         | Way to display dialog/me       | ssage boxes    | Directly p  | oop up               |                |    |           |    |
| Network         | CPU cores running for D\       | /DFab 8        |             |                      |                |    |           |    |
| Diagnosis       | Move program icon to           | systray whe    | n minimizin | g the main interface |                |    |           |    |
|                 | Add AutoPlay handler           | (Optionally,st | art DVDFab  | when DVD/Blu-ray     | Disc inserted) |    |           |    |
|                 | Add context menu to            | open video s   | ource by DV | /DFab                |                |    |           |    |
|                 | Allow running multipl          | e instances o  | of DVDFab   |                      |                |    |           |    |
|                 | Prevent standhu/hihe           | rnation/ecree  | ne over whe | an nroceeeina        |                |    |           |    |
| ➔ Default       |                                |                |             |                      |                | ОК | Cance     | el |

# 8.1 General

A lot of basic settings can be preset here.

### 8.1.1 General

Language: Choose the language you use or are familiar with to be the display language. Create files in subfolders of output directory: Automatically create a subfolder containing the output file

in the output directory when the task is done.

Open output directory when done: Automatically open the containing folder where results are located after the tasks are finished.

Temporary Directory: The place where DVDFab saves the temp files during each task.

Allow upgrading to Beta version: this feature will make Beta versions available to you.

Join our user experience improvement program: You determine whether to enable this option or not. But DVDFab is always open to suggestions, feedbacks and advices to make our software better.

Shut down the main interface: Upon this action, you can let the program minimize to system tray or exit itself.

Way to display Task Queue Manager: Separated Window and Integrated Tab options are available, the former allows the Task Queue Manager to be displayed as a standalone window, the latter integrates it into the main interface.

Way to display dialog/message boxes: Directly pop up and Float in from bottom options are available.

CPU cores running for DVDFab: You can configure your CPU cores to run for DVDFab, which can be set up to 4 cores.

Move program icon to systray when minimizing main interface: When main interface is minimized, program icon shall be moved to system notification area.

Add Auto-play handler: Enable this feature, DVDFab will auto start itself and access the disc whenever you insert a disc in your disc tray.

Add context menu to open video source by DVDFab: This option will make DVDFab appear in the context menu when you right click on the video file on your local disk.

Allow running multiple instances of DVDFab: Literally, this means, by enabling this option, more than one threads of DVDFab can be run simultaneously.

Prevent standby/hibernation/screen saver when processing: This means when you are during a task, system will prevent itself from switching into power saving and sleep mode, at the same time, screen saver ceases to work, too.

Check for on-the-fly decrypter automatically: DVDFab will auto-detect the other decrypting software's possibly running on background and will alert users to close them for more reliable performances of DVDFab.

Check for DMA automatically: When this option is active, DVDFab will auto-check if your system is in DMA mode, if not, which means PIO transfer mode is enabled, there will be a pop-up window with a button allowing you to assert DMA mode for optical drives and hard discs.

'Reset DMA' button right behind allows users to check DMA status at other times instead of upon startup, e.g. system will probably switch to PIO mode especially after dealing with a dirty or scratched disc, which can be noticed by the obvious slowdown in reading/writing speed. At this point, you can click this button and then reboot your PC to make sure DMA mode is enabled.

8.1.2 A/V Codec

| Common Settings |                                                                                                    |                                                                |          |                     |                |                     | >          | × |
|-----------------|----------------------------------------------------------------------------------------------------|----------------------------------------------------------------|----------|---------------------|----------------|---------------------|------------|---|
| General         | Drives                                                                                                    | DVD                                                            |          | Blu-ray             | S              | Streams             | Conversion |   |
| General         | Disable all GF                                                                                                    | PU codecs for decodir                                          | ng and e | encoding            |                |                     |            |   |
| AV Codec 🔸      | Video Decode                                                                                                    | r                                                              |          |                     | Video Encode   | r                   |            |   |
| Meta            | H.264                                                                                                    |                                                                |          |                     | H.264          |                     |            |   |
| Cinavia         | VC1                                                                                                    |                                                                |          |                     | H.265          |                     |            |   |
| Remote          | MPEG2                                                                                                    |                                                                |          |                     |                |                     |            |   |
| Movie Server    | H.265                                                                                                    |                                                                |          |                     |                | Hardware Info       |            |   |
| Preview         | <b>Enable</b> Lightn                                                                                                    | ing-Recoding when a                                            | applicab | le (accelerate H.26 | 4 software dec | oding and encoding) |            |   |
| Sound           | <b>Enable</b> Lightr                                                                                                    | <u>ning-Shrink</u> when app                                    | licable  |                     |                |                     |            |   |
| Network         | Codec Information                                                                                                    | ı                                                              |          |                     |                |                     |            |   |
| Diagnosis       | Graphics Chipset<br>Intel(R) HD Graph<br>Supported Video (<br>DXVA_MODE_H2<br>DXVA_MODE_H2<br>INTEL_MODE_H2<br>INTEL_MODE_H2 | nics 4600 Driver Versi<br>Codecs :<br>64<br>EG2<br>EG2<br>PEG2 | on: 20.1 | 9.15.4835           |                |                     |            |   |
| ➔ Default       |                                                                                                    |                                                                |          |                     |                |                     | Cancel     |   |

Settings on this page refer to the applied video decoder and encoder per different sources (H.264/VC1/MPEG2).

Disable all GPU codes for decoding and encoding: If your computer is powerful enough, you can disable all the GPU codec's to pursue a most dependable processing.

Video Decoder: Currently, there are Software, CUDA, DXVA, AMD APP, Intel Quick Sync and Core AVC available for H.264 source; Software, CUDA, DXVA, AMD APP, and Intel Quick Sync available for VC1 and MPEG2 source; only Software, CUDA and Intel Quick Sync are available now for the H.265 video sources.

Video Encoder: A program which uses pre-defined algorithms to encode, or compress audio or video data for storage or transmission use. Currently, Software, CUDA and Intel Quick Sync are available both on H.264 and H.265 video sources.

Hardware Info: DVDFab can analyze your computer hardware information and give you a very clear idea about what your computer is capable of as far as hardware acceleration is concerned.

Enable <u>Lightning-Recoding</u> when applicable (accelerate H.264 software decoding and encoding): Lightning-Recoding is a homebrew technology by DVDFab applied in Blu-ray Copy Full Disc and Main Movie modes to considerably enhance the converting speed when it comes to compress H264 video.

Note: GPU acceleration and Lightning-Recoding are not expected to be applied simultaneously.

Enable <u>Lightning-Shrink</u> when applicable: DVDFab Lightning-Shrink takes the advantages of NVIDIA's CUDA hardware acceleration or Intel Quick Sync, to significantly cut down the time you spend on ripping or converting Blu-ray movies, shockingly to be within an hour.

Codec Information: Here shows the capability of your Graphic Chipset and supported video codec's of your system.

8.1.3 Meta

| Common Settings      |                         |                                |         |         | ×          |
|----------------------|-------------------------|--------------------------------|---------|---------|------------|
| General              | Drives                  | DVD                            | Blu-ray | Streams | Conversion |
| General<br>AVV Codec | 🗹 I want to use meta ii | nfomation <u>What is meta?</u> |         |         |            |
| Meta •               | I want to be a contrit  | butor                          |         |         |            |
| Cinavia              |                         |                                |         |         |            |
| Remote               |                         |                                |         |         |            |
| Movie Server         |                         |                                |         |         |            |
| Preview              |                         |                                |         |         |            |
| Sound                |                         |                                |         |         |            |
| Network              |                         |                                |         |         |            |
| Diagnosis            |                         |                                |         |         |            |
|                      |                         |                                |         |         |            |
|                      |                         |                                |         |         |            |
|                      |                         |                                |         |         |            |
| ➔ Default            |                         |                                |         | ок      | Cancel     |

Meta Info is a brand-new feature introduced in two of the DVDFab Blu-ray related products, Blu-ray Copy and Blu-ray Ripper, to be more specific. The primary goal of this feature is to gather all the Meta information of Blu-ray discs, including title, chapter, runtime, audio, subtitle, etc., which can be achieved by DVDFab customers manually editing and uploading via the DVDFab client.

If users want to become a Meta Info contributor, they will need to check the two options here.

### 8.1.4 Cinavia

| Common Settings                        |                                                                                           |                                                                                                    |                                                                                                    |                                               | ×                          |
|----------------------------------------|-------------------------------------------------------------------------------------------|----------------------------------------------------------------------------------------------------|----------------------------------------------------------------------------------------------------|-----------------------------------------------|----------------------------|
| General                                | Drives                                                                                    | DVD                                                                                                    | Blu-ray                                                                                                    | Streams                                       | Conversion                 |
| General<br>AV Codec<br>Meta<br>Cinavia | A Cinavia-aware Playe<br>Due to the watermark<br>somewhat damaged<br>For more information | n that works by embedding a<br>r will detect it in a backup an<br>the disc does not contain the<br>quality, yet still encoded in a le<br>on Cinavia protection and for<br>temoval<br>Cinavia repair data when do | d will mute the audio, the<br>e audio track in its origin:<br>ossless format.<br>a list of movies affected | en display "Message<br>al lossless quality, b | ut in a less than perfect, |
| Remote                                 |                                                                                           | C:\Users\fengchao.wang\Do                                                                                                    |                                                                                                    | avia\                                         | •                          |
| Movie Server                           |                                                                                           |                                                                                                    |                                                                                                    |                                               |                            |
| Preview                                |                                                                                           |                                                                                                    |                                                                                                    |                                               |                            |
| Sound                                  |                                                                                           |                                                                                                    |                                                                                                    |                                               |                            |
| Network                                |                                                                                           |                                                                                                    |                                                                                                    |                                               |                            |
| Diagnosis                              |                                                                                           |                                                                                                    |                                                                                                    |                                               | Clear Cache (0.01 B)       |
|                                        |                                                                                           |                                                                                                    |                                                                                                    |                                               |                            |
| ➔ Default                              |                                                                                           |                                                                                                    |                                                                                                    | ок                                            | Cancel                     |

Cinavia is a protection for movies in theaters and on DVD & Blu-ray discs. It consists of a multi-level watermark that is embedded in the audio track and, while being theoretically transparent (not-audible) for the listener, it is supposed to resist various transformations of the audio stream like re-compression, analog playback & record, re-sampling, limited pitch shift, etc. The base levels are analog, but on the top level there's the watermark payload that contains some restrictions regarding the playback environment.

DVDFab has a permanent and complete Cinavia removal solution to both DVDs and Blu-rays, which is currently the best solution available on the marketplace. The solution consists of two products, DVD Cinavia Removal and Blu-ray Cinavia Removal. The former is integrated in DVD Copy the Main Movie mode for the time being, while the Blu-ray counterpart is integrated in three products, including the Blu-ray Copy, Blu-ray Ripper, and Blu-ray to DVD Converter, of which, the Blu-ray Copy only supports the Main Movie mode.

As the newly released DVD and Blu-ray titles are more likely to come with the Cinavia watermarks, the supported titles are also being constantly updated. DVDFab will take the shortest time to support a new title as soon as it is released.

Enable Cinavia Removal: to remove the Cinavia encryptions on a DVD or Blu-ray, users must first enable this feature at the Common Settings panel, otherwise, DVDFab might not be able to detect whether or not a disc is infected with Cinavia. By enabling this option, when a Cinavia infected disc is detected, DVDFab will pop up an alert, the one shown as below:

| make a back |                                        | on any devic              | to which DVDFab DVD Cinavia Removal can help<br>ce, but for the time being, only with the DVD Copy |         |
|-------------|----------------------------------------|---------------------------|----------------------------------------------------------------------------------------------------|---------|
|             | oter selection is<br>navia logo to ren |                           | le if you want to remove Cinavia.<br>ia.                                                           |         |
| JURASS      |                                        | ₽ 🔿 (į́)<br>627 MB → 4300 | x - a Choose Other Titles                                                                          |         |
| (Main Mo    |                                        | 227 MD -> 4300            | English AC-3/2 visual impaired                                                                     |         |
| 10          | 02:04:21                               | 21                        | ► • • • • • • • • • • • • • • • • • • •                                                            | EN, ES, |
|             |                                        |                           | Spanish AC-3/5.1                                                                                   | /       |
|             |                                        |                           | French AC-3/5.1                                                                                    |         |
|             |                                        |                           | English AC-3/2 visual imp                                                                          |         |

Delete temporary Cinavia repair data when done: during the Cinavia removal process, DVDFab will download the repair data from DVDFab server and save it on user's hard drive. When this option is enabled, DVDFab will automatically delete that repair data. If not, the repair data will stay on user's hard drive, which could eat up the free space on that hard drive quickly.

Temporary Directory: the place where DVDFab stores the Cinavia repair data on user's hard drive. The path can be relocated, and users also can manually empty the folder to delete the repair data.

For more information: <u>http://blog.dvdfab.cn/cinavia-protection.html</u> Check out the supported titles here (being constantly updated): <u>http://forum.dvdfab.cn/forumdisplay.php?f=66</u> Guide of removing Cinavia on DVDs: <u>http://www.dvdfab.cn/dvd-cinavia-removal.htm</u>

Guide of removing Cinavia on Blu-rays: http://www.dvdfab.cn/blu-ray-cinavia-removal.htm

### 8.1.5 Remote

| Common Settings                                  |                                                    |                                                                                                    |                                                 |         | ×             |
|--------------------------------------------------|----------------------------------------------------|----------------------------------------------------------------------------------------------------|-------------------------------------------------|---------|---------------|
| General                                          | Drives                                             | DVD                                                                                                    | Blu-ray                                         | Streams | Conversion    |
| General<br>AV Codec<br>Meta<br>Cinavia<br>Remote | push notifications on th<br>1. Scan the QR code to | mobile app, with which use<br>heir smart phones and tran<br>install DVDFab Remote on<br>te and connect it to DVDFab | sfer videos to/from DV<br>your iPhone or Androi |         | eceive timely |
| Preview<br>Sound<br>Network<br>Diagnosis         |                                                    |                                                                                                    |                                                 |         |               |
| ➔ Default                                        |                                                    |                                                                                                    |                                                 | ок      | Cancel        |

DVDFab Remote is a mobile application that works on both iOS and Android platforms. The idea behind this handy mobile app is to keep users timely updated with the task status information from DVDFab client if they have something else to do, while DVDFab client is doing its own job, so that they don't have to sit near the computer screen all the time and watch the task to be completed. We will talk about this mobile app further in Chapter 10.

### 8.1.6 Movie Server

DVDFab 11 supports to directly output the copied or converted DVDs, Blu-rays and 4K Ultra HD Blu-rays to the external HDDs attached in the Movie Server.

Delete the temporary files when done: when this option is enabled, the temporary files will be deleted once the copy or conversion process is complete.

Temporary Directory: the path where temporary files are stored, you can feel free to relocate the directory path to anywhere on your HDD, as long as there is enough free space.

| Common Settings |                                                                                                    |                   |                          |                                    | ×          |  |
|-----------------|----------------------------------------------------------------------------------------------------|-------------------|--------------------------|------------------------------------|------------|--|
| General         | Drives                                                                                                    | DVD               | Blu-ray                  | Streams                            | Conversion |  |
| General         |                                                                                                    |                   |                          | back facility featuring DVD & Blu- |            |  |
| AV Codec        | menu support, the all-format audio support, the exclusive poster wall, the smart media managing and searching, and<br>many more amazing features. <u>Hore Info</u> |                   |                          |                                    |            |  |
| Meta            | Delete the tempora                                                                                                    | ry file when done |                          |                                    |            |  |
| Cinavia         | Temporary Directory:                                                                                                    | C:\Users\fengch   | ao.wang\Documents\DVDFat | b11\Temp\MovieServer\              | 0          |  |
| Remote          |                                                                                                    |                   |                          |                                    |            |  |
| Movie Server 🕨  |                                                                                                    |                   |                          |                                    |            |  |
| Preview         |                                                                                                    |                   |                          |                                    |            |  |
| Sound           |                                                                                                    |                   |                          |                                    |            |  |
| Network         |                                                                                                    |                   |                          |                                    |            |  |
| Diagnosis       |                                                                                                    |                   |                          |                                    |            |  |
|                 |                                                                                                    |                   |                          |                                    |            |  |
|                 |                                                                                                    |                   |                          |                                    |            |  |
|                 |                                                                                                    |                   |                          |                                    |            |  |
| O D-fruit       |                                                                                                    |                   |                          |                                    | Orest      |  |
| ➔ Default       |                                                                                                    |                   |                          | ОК                                 | Cancel     |  |

# 8.1.7 Preview

| Common Settings |                              |     |   |         |         | ×          |
|-----------------|------------------------------|-----|---|---------|---------|------------|
| General         | Drives                       | DVD | * | Blu-ray | Streams | Conversion |
| General         | Decoder                      |     |   |         |         |            |
| AV Codec        | <ul> <li>Internal</li> </ul> |     |   |         |         |            |
| Meta            | O DirectShow                 |     |   |         |         |            |
| Cinavia         | Enable DXVAAc                |     |   |         |         |            |
| Remote          |                              |     |   |         |         |            |
| Movie Server    |                              |     |   |         |         |            |
| Preview •       |                              |     |   |         |         |            |
| Sound           |                              |     |   |         |         |            |
| Network         |                              |     |   |         |         |            |
| Diagnosis       |                              |     |   |         |         |            |
|                 |                              |     |   |         |         |            |
|                 |                              |     |   |         |         |            |
|                 |                              |     |   |         |         |            |
| ➔ Default       |                              |     |   |         |         | Canaal     |
| +) Default      |                              |     |   |         | OK      | Cancel     |

Built-in DVDFab video player to preview the title(s) before copying/converting process starts to avoid setup error(s).

8.1.8 Sound

| Common Settings |                                       |
|-----------------|---------------------------------------|
| General         | Drives DVD Blu-ray Streams Conversion |
| General         | Play sound when event occurs          |
| A/V Codec       | Play only once                        |
| Meta            | Play continuously                     |
| Cinavia         | Success                               |
| Remote          | C:\Program Files\DVDFab 11\succ.wav   |
| Movie Server    | Fail                                  |
| Preview         | C:\Program Files\DVDFab 11\error.wav  |
| Sound •         |                                       |
| Network         |                                       |
| Diagnosis       |                                       |
|                 |                                       |
|                 |                                       |
|                 |                                       |
| 0               |                                       |
| ➔ Default       | OK Cancel                             |

Choose your ideal sound for alerting when event, success or failure of a task happens.

# 8.1.9 Network

Confirm how DVDFab is connected to a live internet: Directly connect to internet or use your own proxy settings.

| Common Settings |                 |                        |      |         |             | ×          |
|-----------------|-----------------|------------------------|------|---------|-------------|------------|
| General         | Drives          | DVD                    | X    | Blu-ray | Streams     | Conversion |
| General         | Configure Proxy | to Access the Internet |      |         |             |            |
| A/V Codec       | Manua           | proxy configuration    |      |         |             |            |
| Meta            | Pr              | oxy address to use     | Port | Userna  | me Password |            |
| Cinavia         |                 |                        |      |         |             |            |
| Remote          |                 |                        |      |         |             |            |
| Movie Server    |                 |                        |      |         |             |            |
| Preview         |                 |                        |      |         |             |            |
| Sound           |                 |                        |      |         |             |            |
| Network 🔸       |                 |                        |      |         |             |            |
| Diagnosis       |                 |                        |      |         |             |            |
|                 |                 |                        |      |         |             |            |
|                 |                 |                        |      |         |             |            |
|                 |                 |                        |      |         |             |            |
| ာ Default       |                 |                        |      |         | ОК          | Cancel     |

### 8.1.10 Diagnosis

Log: These files store all the critical information that DVDFab Service Team or developers might need for troubleshooting, please keep them stored and submitted upon request whenever there is a problem confronted.

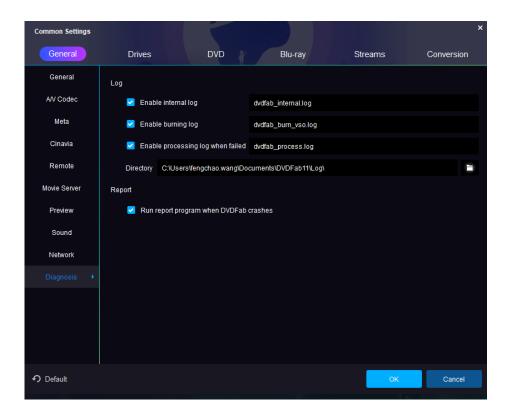

dvdfab\_internal.log: Apply to all problems. Time stamped, most recent at the bottom. Please edit to include only the most recent or relevant log session.

dvdfab\_burn\_vso.log: Apply to all problems. The entries are time stamped with the most recent at the top.

dvdfab\_process.log: Apply to cases when DVDFab crashes but the crash report window does not come up correctly or if internal error codes appear in the DVDFab window ("Task Failed..."). Time stamped, most recent at the bottom.

Other Information log files may include: If a certain issue happens with all discs or just one; Your operating system/CPU/memory configuration; If you are using external hard drives or optical drives; If you have made any recent changes to your OS or system hardware; If you have other DVD or BD software installed, particularly if recently added.

Directory: The directory/path on your local HDD where the above-mentioned log files is stored. Click the button behind to move to other location on your HDD where you like to store them.

Default location for DVDFab Log files:

Win 7--C:\Users\User Name\My Documents\DVDFab\Log

Vista -- C:\Users\User Name\Documents\DVDFab\Log

XP -- C:\Documents and Settings\User Name\My Documents\DVDFab\Log

Report: If activated, DVDFab is supposed to pop up a report window when it crashes as below.

| Report - Info – ×                                                                                           |
|----------------------------------------------------------------------------------------------------|
|                                                                                                    |
| DVDFab has encountered a problem and needs to close. We are sorry for the<br>inconvenience.                 |
| To help us make DVDFab a better product, please fill in the information below and<br>press the send button. |
| Your Name (optional):                                                                                       |
|                                                                                                    |
| Your Email Address (optional):                                                                              |
|                                                                                                    |
| Country(optional):                                                                                          |
|                                                                                                    |
| Buy/Download Link (optional):                                                                               |
|                                                                                                    |
| Additional Information (optional):                                                                          |
|                                                                                                    |
|                                                                                                    |
|                                                                                                    |
|                                                                                                    |
|                                                                                                    |
|                                                                                                    |
| To see what this report contains, click here                                                                |
|                                                                                                    |
| Send Save Close                                                                                             |

# 8.2 Drives

## 8.2.1 Drives

Specify the drives which should be processed.

| Common Settings |                                              |        | ×             |
|-----------------|----------------------------------------------|--------|---------------|
| General         | Drives DVD Blu-ray                           | Strear | ns Conversion |
| Drives 🕨        | Specify the drives which should be processed |        |               |
| Read            |                                              |        |               |
|                 |                                              |        |               |
| DVD Write       | ✓ PIONEER BD-RW BDR-XD07U                    | 1.00   | QKDL000329JP  |
| Blu-ray Write   |                                              |        |               |
| Hybrid Disc     |                                              |        |               |

### 8.2.2 Read

| Common Settings |                                                                     |          |         |     |      |            | × |
|-----------------|---------------------------------------------------------------------|----------|---------|-----|------|------------|---|
| General         | Drives DVD                                                          |          | Blu-ray | Str | eams | Conversion |   |
| Drives          | I/O Mode                                                            |          |         |     |      |            |   |
| Read 🕨          | Auto                                                                |          |         |     |      |            |   |
| DVD Write       | Reading Error Control                                               |          |         |     |      |            |   |
| Blu-ray Write   | Ask retry/ignore/abort when read<br>Ignore all reading errors autom |          |         |     |      |            |   |
| Hybrid Disc     | Retry times                                                         |          |         |     |      |            |   |
|                 | 1                                                                   |          |         |     |      |            |   |
|                 | Skip sectors after a reading error                                  |          |         |     |      |            |   |
|                 | 32                                                                  |          |         |     |      |            |   |
|                 | Cache Control                                                       |          |         |     |      |            |   |
|                 | Z Enable read-ahead cache                                           |          |         |     |      |            |   |
|                 | Blu-ray file reading mode                                           |          |         |     |      |            |   |
|                 | Internal (UDF 2.50 Parser + I/O)                                    |          |         |     |      |            |   |
|                 | Do not eject source disc when task                                  | finishes |         |     |      |            |   |
| 🕈 Default       |                                                                     |          |         |     | ОК   | Cancel     |   |

I/O Mode: Choose the mode for reading drives among AUTO, ASPI, SPTI and Passkey. To the great extent, the AUTO mode is recommended. However, when reading error occurs, you can try to switch it to the mode you need.

### **Reading Error Control**

Ask retry/ignore/abort when reading error: Enable this option, system will pop up a window asking you how to deal with the reading error encountered.

Ignore reading errors automatically: Choose this option, system will ignore the encountered reading errors without the pop-up window mentioned above.

Retry times: Select the times to retry to read the optical drive when reading error occurs, which can be up to 10 times.

Skip sectors after a reading error: There may be some reading errors resulted from your seriously damaged source DVD/Blu-ray disc, which couldn't be handled with. This time, you can skip the scratched sectors of the source disc, and the skipped sectors can be up to 64.

Cache Control: An optimized source reading mechanism developed by DVDFab Software Inc, which can greatly develop the efficiency of reading drive and writing data.

Blu-ray-File Reading Mode: To avoid the inconvenience of inserting a third-party driver, an internal UDF 2.50 parser is introduced by DVDFab Blu-ray Copy to read Blu-ray discs.

Do not eject source disc when finished copying: By default, system will eject the original disc when copying phase completes, disable it if you want to keep the source in the drive.

### 8.2.3 DVD/Blu-ray Write

| Common Settings |                         |                    |          |         | ×          |
|-----------------|-------------------------|--------------------|----------|---------|------------|
| General         | Drives                  | DVD                | Blu-ray  | Streams | Conversion |
| Drives<br>Read  | Burning Engine          | Engine             | *        |         |            |
| DVD Write       | Write Speed             |                    |          |         |            |
| Blu-ray Write   | Recommended             |                    |          |         |            |
| Hybrid Disc     | Writable Media (DVD-5)  | Size               |          |         |            |
|                 | 4300 MB                 |                    |          |         |            |
|                 | Writable Media (DVD-9)  | Size               |          |         |            |
|                 | 8100 MB                 |                    |          |         |            |
|                 | Write type of DVD-R Med | lia                |          |         |            |
|                 | Auto                    |                    | <b>*</b> |         |            |
|                 | Overwrite rewritable    | media automatica   | ally     |         |            |
|                 | Verify disc when bur    | ning finishes      |          |         |            |
|                 | Do not eject disc wh    | en burning finishe | s        |         |            |
|                 |                         |                    |          |         |            |
|                 |                         |                    |          |         |            |
| ာ Default       |                         |                    |          | ок      | Cancel     |

| Common Settings |                                      |             |           |        | ×          |
|-----------------|--------------------------------------|-------------|-----------|--------|------------|
| General         | Drives                               | VD          | Blu-ray S | treams | Conversion |
| Drives<br>Read  | Burning Engine                       |             |           |        |            |
| DVD Write       | DVDFab Burning Engine<br>Write Speed |             |           |        |            |
| Blu-ray Write 🔸 | Recommended                          |             |           |        |            |
| Hybrid Disc     | Writable Media (BD-25) Size          |             |           |        |            |
|                 | 23000 MB                             |             |           |        |            |
|                 | Writable Media (BD-50) Size          |             |           |        |            |
|                 | 46100 MB                             |             |           |        |            |
|                 | Writable Media (BD-66) Size          |             |           |        |            |
|                 | 62600 MB                             |             |           |        |            |
|                 | Overwrite rewritable media aut       | tomatically |           |        |            |
|                 | Verify disc when burning finish      | ies         |           |        |            |
|                 | Do not eject disc when burning       | g finishes  |           |        |            |
|                 |                                      |             |           |        |            |
| Ĵ Default       |                                      |             |           | ок     | Cancel     |

Burning Engine: Currently, there are DVDFab Burning Engine, VSO Burning Engine, Nero Burn ROM and Imgburn available. However, Nero Burn ROM is not available as the option for Blu-ray burning engine. Write Speed: Choose reasonable burning speed according to your write drive and blank media's capability. Keep in mind: the slower in speed, the better in quality.

DVD/Blu-ray Writable Media Size: 4300 MB for DVD-5 and 8100 MB for DVD-9 are recommended. The recommended size for BD-25 is 23000 MB, and for BD-50 size is 43000 MB. Users also can customize the size. Bear in mind: Burning too close to the disc edge might increase the potential of playback issue.

Write type of DVD-R Media: Three options are available: Auto, SAO writing and Packet writing. Choose Auto, the engine determines how to write the data to the output media; Choose SAO(Session-at-once) writing, the burning engine will copy only one sector of a source once and take possession of 13MB of memory for the coupling information; Choose Packet writing, the engine will burn the entire source disc once for all, which is faster, more effective, and also of high space utilization compared to SAO writing.

Overwrite rewritable media automatically: Check this option to allow system overwrites the rewritable media automatically.

Verify disc when burning finishes: This additional feature serves as a checksum whether or not the disc is burnt properly.

Do not eject source disc when finished copying: By default, system will eject the original disc when copying phase completes, disable it if you want to keep the source in the drive.

Set booktype to DVD-ROM (only for DVD+R/RW media): Some standalone players are friendlier with DVD-ROM booktype, click this option to make the resulting disc more compatible. Note that not all drives support this feature.

8.2.4 Hybrid Disc

| Common Settings |                                                         | ×               |
|-----------------|---------------------------------------------------------|-----------------|
| General         | Drives DVD Blu-ray Stre                                 | eams Conversion |
| Drives          | Enable hybrid disc support                              |                 |
| Read            | For Hybrid disc, specify a default opening mode to open |                 |
| DVD Write       |                                                         |                 |
| Blu-ray Write   |                                                         |                 |
| Hybrid Disc 🔸   |                                                         |                 |
|                 |                                                         |                 |

Theoretically, a Hybrid disc could refer to:

1). A disc that contains both DVD-Video and DVD-Audio content or SACD content. (More accurately called a universal or AV DVD. The DVD-Audio standard allows this. The SACD standard does not officially allow video, so it's unclear what a given SACD player will do with a hybrid SACD+DVD-Video disc.) Other variations of this hybrid would be a disc with both DVD-Audio and SACD content, or a disc with all three formats.

2). A disc with two layers, one that can be read in DVD players and one that can be read in CD players. (More accurately called a legacy or CD-compatible disc.)

3). A disc containing one BD layer as well as two DVD layers, with a total capacity of 33.5 GB (25 GB + 8.5 GB). The disc follows the "Blu-ray Disc, Hybrid Format" specifications provided by the Blu-ray Disc Association. The disc has a blue laser along with two layers like ordinary DVD laser. The Blu-ray and DVD layers are separated by a semi-reflective film that reflects blue light while it allows the red light to pass through the DVD layer underneath.

Note: Only certain kind of drive can read both layers of a hybrid disc, and to play the hybrid disc requires a certain player.

DVDFab offers a solution by enabling the preset as far as hybrid disc is involved: which layer is meant to be automatically recognized by DVDFab upon inserting the disc, CD, DVD, HD-DVD or Blu-ray?

### 8.3 DVD

8.3.1 DVD Protection

| Common Settings |                                                                                                    |                                                                                                    |         |         | ×          |  |  |  |  |
|-----------------|----------------------------------------------------------------------------------------------------|----------------------------------------------------------------------------------------------------|---------|---------|------------|--|--|--|--|
| General         | Drives                                                                                                    | DVD                                                                                                    | Blu-ray | Streams | Conversion |  |  |  |  |
|                 | 🛃 Remove CSS (Cor                                                                                                    | itent Scramble System)                                                                                                    |         |         |            |  |  |  |  |
| DVD Copy        | 🗹 Remove RC (Regi                                                                                                    | Remove RC (Region Code)                                                                                                    |         |         |            |  |  |  |  |
| PathPlayer      | Specify the disc's re<br>Ask before openi<br>Remove APS (Anal<br>Remove UOPs (Us<br>Remove UOPs<br>Remove UOP<br>Remove UOP | ng the disc<br>og Protection System)<br>ser Operation Prohibition:<br>s from IFO files<br>s from VOB files<br>protection, like ARccOS, F<br>k | •<br>5) |         |            |  |  |  |  |
| ာ Default       |                                                                                                    |                                                                                                    |         | ок      | Cancel     |  |  |  |  |

Remove CSS, RC, RCE, APS, UOPs, structure protection:

In order to copy the DVD disc, all these different copy protection systems are to be removed.

Sidenote on UOPs (User Operation Prohibitions): A form of use restriction used on video DVD discs and Blu-ray discs. Most DVD players and Blu-ray players prohibit the viewer from performing a large majority of actions during sections of a DVD that are protected or restricted by this feature, and will display the no symbol or a message to that effect if any of these actions are attempted. It is used mainly for copyright notices or warnings, such as an FBI warning in the United States, and "protected" (i.e., "unskippable") commercials.

Remove RCE, specify the disc's region code: To remove the 'RCE - Region Code Enhancement', you will be required to choose the correct region code at a pop-up window. The region code usually can be found on the original DVD package.

Remove layer break: When compressing a DVD-9 size content to fit on a DVD-5 blank disc in Main Movie, Full Disc, Customize, Customize Split or Merge mode, this option is supposed to be enabled, while DVDFab will ignore this setting and preserve the original layer break when it comes to Clone mode.

Enable Cloud Decryption Service: DVDFab will read the decryption data stored in Cloud Decryption Service for any new protections on DVD/Blu-ray, which will greatly improve the source reading and decryption process and save users' time.

### 8.3.2 DVD Copy

The settings here apply to all the copy modes of DVD Copy.

| Common Settings |                                                 |                             |                   |        |     |            | × |
|-----------------|-------------------------------------------------|-----------------------------|-------------------|--------|-----|------------|---|
| General         | Drives                                          | DVD                         | Blu-ray           | Stre   | ams | Conversion |   |
| DVD Protection  | Сору                                            |                             |                   |        |     |            |   |
| DVD Copy 🔸      | Create dvo                                      | lid.xml which can be used b | y Windows Media ( | Center |     |            |   |
| PathPlayer      | Split                                           |                             |                   |        |     |            |   |
|                 | Default CGP                                     | FabCom                      |                   |        |     |            |   |
|                 |                                                 | tles on Disc 1 if possible  |                   |        |     |            |   |
|                 | Put more titles on Disc 2 if possible Customize |                             |                   |        |     |            |   |
|                 | Default CGP                                     | Black Screen                |                   |        |     |            |   |
|                 |                                                 |                             |                   |        |     |            |   |
|                 |                                                 |                             |                   |        |     |            |   |
|                 |                                                 |                             |                   |        |     |            |   |
|                 |                                                 |                             |                   |        |     |            |   |
|                 |                                                 |                             |                   |        |     |            |   |
| ➔ Default       |                                                 |                             |                   |        | ОК  | Cancel     |   |

Create dvdid.xml that can be used by Windows Media Center: This checkbox allows the user to specify whether a small disc ID file will be written along with the output folders. The file allows other applications to automatically find cover art and other information about the title on the internet, e.g. Windows Media Center.

Title Assignment Setting: if possible, put more titles on disc 1 or disc 2 as you prefer.

Default CGP: You can choose Black Screen or FabCom to replace the titles that are not be copied.

8.3.3 PathPlayer

### What's PathPlayer?

PathPlayer can identify all the playable contents on a DVD disc to pave the way for a blazing fast decryption. It gives DVDFab the ability to copy DVD content only allowed to be played on a real DVD player. In this way, DVDFab will ignore unplayable content which may contain copy protections. How PathPlayer works?

PathPlayer works like a real DVD player, it follows every play path of a DVD, checking everything that you can access on a DVD player with a remote controller. When PathPlayer finishes, DVDFab can know all the content that a real DVD player will read. The copy protection exists in the unplayable DVD content, DVDFab will not read it when copying.

#### Disable PathPlayer:

Since PathPlayer may need several minutes to open a DVD, if you know the disc is not copy protected, you can disable it to save time.

Enable PathPlayer when necessary:

DVDFab will not enable PathPlayer in normal cases when opening a DVD. Once DVDFab detects a reading error when copying DVD, it will ask user to restart DVDFab to reopen the DVD using PathPlayer. In this way,

DVDFab has the ability of opening DVD as fast as before, and uses PathPlayer when really necessary. If the reading error is encountered more than a minute or two into the copy process it will save time to use the default ("Always Enable") option below.

| Common Settings |                        |                         |                            |         | ×          |
|-----------------|------------------------|-------------------------|----------------------------|---------|------------|
| General         | Drives                 | DVD                     | Blu-ray                    | Streams | Conversion |
| DVD Protection  | PathPlayer             |                         |                            |         |            |
| DVD Copy        | O Disable PathPla      | yer                     |                            |         |            |
| PathPlayer 🕨    | Enable PathPlay        | er when necessary       |                            |         |            |
|                 | Always enable F        | PathPlayer              |                            |         |            |
|                 | Navigation (DVD menu r | needs to be preserved.] |                            |         |            |
|                 | Change DVD p           | olayback                |                            |         |            |
|                 |                        |                         |                            |         |            |
|                 |                        |                         |                            |         |            |
|                 | Remove anno            | ying PGCs (like FBI wai | nings)                     |         |            |
|                 | Scan BOVs (Button Over | Video)                  |                            |         |            |
|                 | Scan cells lasting le  | ess than 300 seconds    |                            |         |            |
|                 |                        |                         | •                          |         |            |
|                 | Scan one VOBU eve      | ery 30 VOBUs            |                            |         |            |
|                 | 🗹 Check for multi      | ple sets of BOVs in the | same cell (like Easter Egg | s)      |            |
| 🖸 Default       |                        |                         |                            | ок      | Cancel     |

Always Enable PathPlayer (Default): Improvements in PathPlayer and reductions in the scanning time have allowed this to become the default option. This option gives DVDFab the most information about your DVD and will usually result in a better, more reliable backup copy. You can still set the other two options (above) if desired. PathPlayer must be in "Full Disc" mode for the "Jump To..." navigation features to be active.

Navigation (DVD menu needs to be preserved): This feature gives user the ability to determine where to start playing DVD, whether from the first menu or the main title. And it also enables users to remove the unwanted PGC parts.

Scan BOVs (Button Over Video):

Button Over Video (BOV) is a feature seen more and more on recent DVDs. The purpose of BOV is basically to make a transition from your main movie to some extra that is in another VTS. One good example is the white rabbit feature in The Matrix. Other examples are Bambi II, Stuart Little 2, Spiderman and Men in Black II.

Scan cells lasting less than 300 seconds:

DVDFab scans the title VOBs for BOVs. To speed things up and not waste time scanning parts of the VOB that are unlikely to contain buttons, DVDFab only scans cells that are of small to average duration. The preferences allow you to adjust the maximum duration of cells which will be scanned for BOVs. Default value is '300', which is a cell time of 5 minutes.

Scan one VOBU every 30 VOBUs:

Set it to 1 to scan every VOBU in the selected cells (slowest but safest). Set it to a higher number to by-pass some VOBUs within a cell. In any event, for safety, the first and last VOBU of every cell in the VTS is scanned. Our tests show the default setting of 30 is reasonable. At this setting, the first VOBU is

scanned, then 30 are missed, then another is scanned, then another 30 are by-passed, until the cell ends, at which time the last VOBU is scanned. Default value is '30', which is about 15 seconds of video.

Check for multiple sets of BOVs in the same cell (like Easter Eggs):

This checkbox option tells PathPlayer to check for additional BOVs when it finds one set in a cell. This is found only rarely on certain discs for unusual features (like Easter eggs). This deeper analysis takes additional time, so the default is unchecked for faster PathPlayer analysis. You can enable the feature by checking the box if you think there are features like this on your disc.

# 8.4 Blu-ray

### 8.4.1 Blu-ray Protection

Make sure that "Remove AACS, BD+, RC, BD-Live, UOPs" options are enabled, or the source will not be accessible due to these different protections.

| Common Settings |                        |                         |                    |     |      |            | × |
|-----------------|------------------------|-------------------------|--------------------|-----|------|------------|---|
| General         | Drives                 | DVD                     | Blu-ray            | Str | eams | Conversion |   |
|                 | Remove AACS (Adv       | anced Access Conter     | nt System)         |     |      |            |   |
| Blu-ray Copy    | 🛃 Remove BD+           |                         |                    |     |      |            |   |
| BDInfo          | 🗹 Remove BD+ fir       | mware warning           |                    |     |      |            |   |
|                 | 🛃 Remove RC (Regio     | n Code)                 |                    |     |      |            |   |
|                 | Specify the disc's re  | gion code               |                    |     |      |            |   |
|                 | Ask before openin      | ig the disc             |                    |     |      |            |   |
|                 | Remove Blu-ray Co      | untry Code              |                    |     |      |            |   |
|                 | 🗹 Remove Java prote    | ction with Stealth Clor | ne anti-protection |     |      |            |   |
|                 | Z Remove BD-Live       |                         |                    |     |      |            |   |
|                 | Remove UOPs (Use       | er Operation Prohibiti  | ons)               |     |      |            |   |
|                 | Z Remove CCI (Copy     | Control Information)    |                    |     |      |            |   |
|                 | 🛃 Enable Blu-ray 3D o  | only disc to be played  | on 2D display      |     |      |            |   |
|                 | 🔽 Hide PS3 update file | es                      |                    |     |      |            |   |
| ာ Default       |                        |                         |                    |     | ОК   | Cancel     |   |

Remove AACS (Advanced Access Content System):

The Advanced Access Content System (AACS) is a standard for content distribution and digital rights management, intended to restrict access to and copying of the next generation of optical discs and DVDs. The specification was publicly released in April 2005 and the standard has been adopted as the access restriction scheme for HD DVD and Blu-ray Disc (BD).

Remove BD+/Remove BD+ Firmware Warning:

BD+ is a component of the Blu-ray Disc Digital Rights Management system. It was developed by Cryptography Research Inc. and is based on their Self-Protecting Digital Content concept. Remove RC (Region Code): Blu-ray Discs are digitally encoded with a "region code" (A, B, or C, sometimes referred to as 1, 2, or 3), which allows the disc to play only in a Blu-ray player with the same region code. Remove BD-Live:

Some of BD-Live content are AACS encrypted, and the backup disc you are watching it without decryption. Remove UOPs (User Operation Prohibitions): Please see above DVD part.

Remove CCI (Copy Control Information): A two-byte flag included in digital television streams that allows content owner and cable operators to specify how content can be copied. CCI is define as part of the 5C copy protection specification devised by DTCP working group back in 1998, and later defined as part of the FCCs Plug and Play agreement in 2003.

Hide PS3 update files: As the protections embedded in the source Blu-ray have been removed after the source reading, there is no need to update the firmware of your PS3 for playing the output file. So, we suggest you enable this option.

### 8.4.2 Blu-ray Copy

| Common Settings    |                                                                                               |                    |       |                     |         |    | ×          |
|--------------------|-----------------------------------------------------------------------------------------------|--------------------|-------|---------------------|---------|----|------------|
| General            | Drives                                                                                        | DVD                |       | Blu-ray             | Streams |    | Conversion |
| Blu-ray Protection | Enable full scan (slo                                                                         | w but accurate)    |       |                     |         |    |            |
| Blu-ray Copy 🔸     | AVCHD (BD5/BD9) C                                                                             | ompatibility Set   | tings |                     |         |    |            |
| BDInfo             | Create complete<br>Create software<br>Encoding Settings<br>Fast Speed/Norr<br>Slow Speed/Higt | player friendly Av |       | tructure (without c |         |    |            |
| ➔ Default          |                                                                                               |                    |       |                     |         | ок | Cancel     |

Enable full scan: Since the logic of scanning just search 10% of full disc, which is not very accurate. If you want to get the perfect and accurate result, please enable this full scan function.

AVCHD (BD5/BD9) Compatibility Settings:

Create restrict compatible AVCHD folder structure (without certificate folder): If you play the disc that you ripped in stand-alone player, please enable this radio button.

Create software player friendly AVCHD folder structure (with certificate folder): If you play the disc that you ripped in software player, please enable this radio button.

Encoding Settings: Determine whether you want to perform the task with your computer capability is fully utilized but receive a comparatively normal video quality, or you prefer a comparatively lower speed with excellent video quality, it's all your call.

### 8.4.3 BDInfo

| Common Settings    |                     |                           |                  |                       |                                   |                      | × |
|--------------------|---------------------|---------------------------|------------------|-----------------------|-----------------------------------|----------------------|---|
| General            | Drives              | DVD                       |                  | Blu-ray               | Streams                           | Conversion           |   |
| Blu-ray Protection | BDInfo is a free to | ol under the Utilities ta | ab. It can gene  | rate a Quick Report   | t immediately after the Blu-      | ray source is loaded |   |
| Blu-ray Copy       | in DVDFab; A Full I | Report will be generat    | ted only if user | 's start a scan on th | at same Blu-ray source. <u>Mo</u> | ore Info             |   |
| BDInfo 🕨           | Directory C:        | \Users\fengchao.wan       | g\Documents\     | DVDFab11\BDInfo\      |                                   |                      |   |
|                    |                     |                           |                  |                       |                                   |                      |   |
|                    |                     |                           |                  |                       |                                   |                      |   |
|                    |                     |                           |                  |                       |                                   |                      |   |
|                    |                     |                           |                  |                       |                                   |                      |   |
|                    |                     |                           |                  |                       |                                   |                      |   |
|                    |                     |                           |                  |                       |                                   |                      |   |
|                    |                     |                           |                  |                       |                                   |                      |   |
|                    |                     |                           |                  |                       |                                   |                      |   |
|                    |                     |                           |                  |                       |                                   |                      |   |
|                    |                     |                           |                  |                       |                                   |                      |   |
|                    |                     |                           |                  |                       |                                   |                      |   |
| 🕈 Default          |                     |                           |                  |                       | ок                                | Cancel               |   |

Blu-ray Information refers to the video and audio technical specification from a Blu-ray movie disc, including disc size, playlist content, as well as stream codec and bit rate details.

Why do we need BDInfo report?

Upon finishing a Blu-ray backup process, some users may want to know the detailed information on the Blu-ray title they have just backed up, which may include the bit rate and codec information on both audios and videos. This can be done by some third-party tools which may require an extra amount of time, long or short, to process some additional analysis, which means inconvenience to most of users. This is when and where DVDFab BDInfo feature kicks in, to make this BD info collection process drastically short.

# 8.5 Streams

This part defines how DVDFab 11 preselects Audio track(s) and Subtitle stream(s) after analyzing sources.

8.5.1 Audio

| Common Settings |                                                                                           |                          |             |         | ×          |  |  |  |
|-----------------|-------------------------------------------------------------------------------------------|--------------------------|-------------|---------|------------|--|--|--|
| General         | Drives                                                                                    | DVD                      | Blu-ray     | Streams | Conversion |  |  |  |
| Audio 🕨         | The following settings wi                                                                 | ll take effect in Copy m | odule only. |         |            |  |  |  |
| Subtitle        | Preselect the following a                                                                 | udio tracks              |             |         |            |  |  |  |
|                 | Abkhazian                                                                                 |                          |             |         |            |  |  |  |
|                 | Afar                                                                                      |                          |             |         |            |  |  |  |
|                 | Afrikaans                                                                                 |                          |             |         |            |  |  |  |
|                 | Albanian                                                                                  |                          |             |         |            |  |  |  |
|                 | Amharic                                                                                   |                          |             |         |            |  |  |  |
|                 | Arabic                                                                                    |                          |             |         |            |  |  |  |
|                 | From multiple tracks of th                                                                | ne same language sel     | ect         |         |            |  |  |  |
|                 | All Tracks                                                                                |                          |             |         |            |  |  |  |
|                 | If none meets my selec                                                                    |                          |             |         |            |  |  |  |
|                 | Select all audio tracks Select first track ("Blu-ray to DVD" will always use this option) |                          |             |         |            |  |  |  |
|                 |                                                                                           |                          |             |         |            |  |  |  |
| ➔ Default       |                                                                                           |                          |             | ок      | Cancel     |  |  |  |

You can let DVDFab preselect audio tracks based on language or audio format. Every DVD is different so verify that the pre-selected tracks contain the audio tracks you want on your backup.

### 8.5.2 Subtitle

You can let DVDFab preselect subtitles based on the specific language. Make sure the subtitles selected are for the main movie and not a commentary or other bonus feature. You can override these pre-selections at the Operation Window where the subtitle selection box appears. You can also choose to not pre-select any subtitle track by ticking the top radio button.

| Common Settings |                  |                         |   |         |         |    |            | × |
|-----------------|------------------|-------------------------|---|---------|---------|----|------------|---|
| General         | Drives           | DVD                     |   | Blu-ray | Streams |    | Conversion |   |
| Audio           |                  | t any subtitle track    |   |         |         |    |            |   |
|                 | Preselect the fo | llowing subtitle track: | 6 |         |         |    |            | _ |
|                 | Abkhazian        |                         |   |         |         |    |            |   |
|                 | Afar             |                         |   |         |         |    |            |   |
|                 | Afrikaans        |                         |   |         |         |    |            |   |
|                 | Albanian         |                         |   |         |         |    |            |   |
|                 | Amharic          |                         |   |         |         |    |            |   |
|                 | Arabic           |                         |   |         |         |    |            |   |
|                 | If none meets m  | y selection criteria    |   |         |         |    |            |   |
|                 | 🔘 Select all su  | btitle streams          |   |         |         |    |            |   |
|                 | 🔿 Do not selec   | ct any track            |   |         |         |    |            |   |
|                 |                  |                         |   |         |         |    |            |   |
|                 |                  |                         |   |         |         |    |            |   |
|                 |                  |                         |   |         |         |    |            |   |
| 🖸 Default       |                  |                         |   |         | c       | ок | Cancel     |   |

## 8.6 Conversion

### 8.6.1 Convert

This page contains some settings that apply to DVD/Blu-ray Ripper.

Always display the forced subtitle: Forced subtitle usually refers to a foreign or alien language, or a sign, flag, or other text in a scene is not translated in the localization and dubbing process.

Enable "Turbo CPU" for maximum CPU usage: The "Turbo CPU" is a speedup tool which can rearrange the task priority and set the task that are more important to be proceed early.

Memory amount used for converting: There are five options for users to select the ideal way DVDFab 11 uses your PC's memory: Auto, Fast Speed, Standard, High Quality and Max. Usually, Auto is the recommended and also the most appropriate choice, which can adjust the usage of your PC's memory according to the source and the current settings. If you choose Fast Speed, the conversion speed will be much faster than the normal speed, but you may pay for it by making a compromise at the output quality; if you choose High Quality, you can get a much better quality video, but the conversion will slow down and the output size will be bigger than the source to possess bigger memory amount; if you choose Standard, then the video conversion will be performed with the standard speed and there won't be much obvious quality degradation working with DVDFab 11; Note that "MAX" may not produce the fastest speed; each PC system will be different so try each setting to see the result.

| Common Settings |                                                                                                    |                                                                              |         |     |        | ×          |
|-----------------|----------------------------------------------------------------------------------------------------|------------------------------------------------------------------------------|---------|-----|--------|------------|
| General         | Drives                                                                                                    | DVD                                                                          | Blu-ray | Str | eams 🤇 | Conversion |
| Convert 🕨       | Always display only                                                                                                    | forcod cubtillo                                                              |         |     |        |            |
| Output<br>PSP   | Always display only Always remove HD Create the cue file f Enable "Turbo CPU Memory amount used ff CD = 700 Scale Method Good (f Deinterlacing Method Crop automatically Audio Downmix from mu Default Framerate Same as sour Specified in pr DefaultAudio Channel | audio<br>or the audio profiles<br>" for maximum cpu us<br>or converting Auto |         |     |        |            |
| ာ Default       | Belauk/auto Chaliller                                                                                                    |                                                                              |         |     | ОК     | Cancel     |

CD Size: Customize the size of a CD when converting so that the files produced will fit in the desired space. Scale Method: Provides three choices to zoom in/out the video, namely, zoon in a low-definition video to a high-definition video or zoom out a high-definition video to a low-definition video. Choose Fast, the process will be speeded up with speed several times faster than normal, but you may get a video inferior to the source; choose Good, both the processing speed and quality are ensured; choose Best, you will get a better-quality video compared with the source, but the processing slows down.

Crop automatically: This checkbox allows you to turn the cropping function on or off by default. You can also set this manually using the buttons on the Crop Settings page as you set up a conversion.

Audio Downmix from multichannel to stereo: Switch the multichannel to one stereo among Stereo, Dolby

 $\mathsf{ProLogic}\Pi$  and  $\mathsf{Dolby}\ \mathsf{ProLogic}.$ 

Default Frame rate/Audio Channel: Set the default Frame rate and Audio Channel to be the same as source or specified in profile.

## 8.6.2 Output

Define how to name the output file, based on DVD Source, Blu-ray Source or File Source and how to manipulate keywords.

| Common Settings |                   |                                                                                                    |                           |         |  | ×          |  |  |  |
|-----------------|-------------------|----------------------------------------------------------------------------------------------------|---------------------------|---------|--|------------|--|--|--|
| General         | Drives            | DVD                                                                                                    | Blu-ray                   | Streams |  | Conversion |  |  |  |
| Convert         | Name output file  | based on pattern                                                                                                    |                           |         |  |            |  |  |  |
|                 | OVD Source        | O Blu-ray Source                                                                                                    | File Source               |         |  |            |  |  |  |
| PSP             | Use keywords      | Volume                                                                                                    |                           |         |  |            |  |  |  |
|                 | Use DVD volum     | Use DVD volume label as part of output file name. Normally it's the name of your DVD disc.                                                                                                    |                           |         |  |            |  |  |  |
|                 | Sample:<br>WALL_E |                                                                                                    |                           |         |  |            |  |  |  |
|                 | To use the keyw   | ord in pattern, it must t                                                                                                    | be quoted by "<" and ">". |         |  |            |  |  |  |
|                 |                   |                                                                                                    |                           |         |  |            |  |  |  |
|                 |                   |                                                                                                    |                           |         |  |            |  |  |  |
|                 |                   |                                                                                                    |                           |         |  |            |  |  |  |
|                 |                   |                                                                                                    |                           |         |  |            |  |  |  |
|                 | Pattern           | <volume>.<title>&lt;/td&gt;&lt;td&gt;&lt;/td&gt;&lt;td&gt;&lt;/td&gt;&lt;td&gt;&lt;/td&gt;&lt;td&gt;&lt;/td&gt;&lt;/tr&gt;&lt;tr&gt;&lt;td&gt;&lt;/td&gt;&lt;td&gt;Sample&lt;/td&gt;&lt;td&gt;WALL_E.Title5&lt;/td&gt;&lt;td&gt;&lt;/td&gt;&lt;td&gt;&lt;/td&gt;&lt;td&gt;&lt;/td&gt;&lt;td&gt;&lt;/td&gt;&lt;/tr&gt;&lt;tr&gt;&lt;td&gt;&lt;/td&gt;&lt;td&gt;&lt;/td&gt;&lt;td&gt;&lt;/td&gt;&lt;td&gt;&lt;/td&gt;&lt;td&gt;&lt;/td&gt;&lt;td&gt;&lt;/td&gt;&lt;td&gt;&lt;/td&gt;&lt;/tr&gt;&lt;tr&gt;&lt;td&gt;&lt;/td&gt;&lt;td&gt;&lt;/td&gt;&lt;td&gt;&lt;/td&gt;&lt;td&gt;&lt;/td&gt;&lt;td&gt;&lt;/td&gt;&lt;td&gt;&lt;/td&gt;&lt;td&gt;&lt;/td&gt;&lt;/tr&gt;&lt;tr&gt;&lt;td&gt;ာ Default&lt;/td&gt;&lt;td&gt;&lt;/td&gt;&lt;td&gt;&lt;/td&gt;&lt;td&gt;&lt;/td&gt;&lt;td&gt;&lt;/td&gt;&lt;td&gt;ОК&lt;/td&gt;&lt;td&gt;Cancel&lt;/td&gt;&lt;/tr&gt;&lt;/tbody&gt;&lt;/table&gt;</title></volume> |                           |         |  |            |  |  |  |

# 8.6.3 PSP

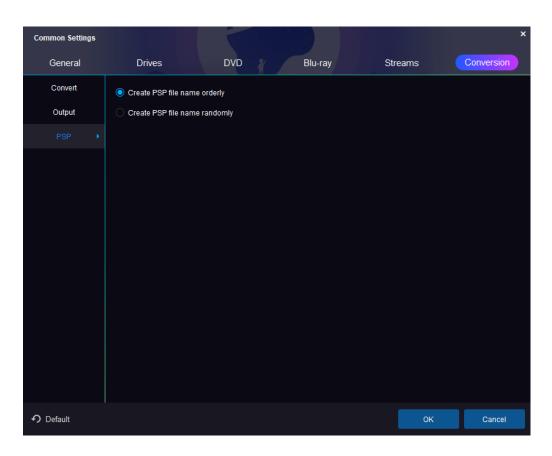

This page controls the way of creating PSP file name, orderly or randomly. If you click the "Default" button at the bottom Common Settings window, all the settings will reverse back to factory settings.

# 9. DVDFab Mini

| DVDFab Mini                                                           |                                                                            |                                                                      |                                                                                                    | x                                                  |
|-----------------------------------------------------------------------|----------------------------------------------------------------------------|----------------------------------------------------------------------|----------------------------------------------------------------------------------------------------|----------------------------------------------------|
| will be automatically<br>independently via its<br>The primary goal of | mplified versior<br>y installed durin<br>s own desktop s<br>DVDFab Mini is | ig the installation p<br>shortcut, but not co<br>to help users get t | DFab both in terms of function<br>rocess of the regular version.<br>ncurrently with the regular vers<br>their tasks done with the minin<br>o access the saved profiles in | However, it runs<br>sion.<br>mal operations and in |
| Advanced Setting                                                      | ļs                                                                         |                                                                      |                                                                                                    |                                                    |
| Profile For My                                                        | Son 🗹                                                                      | Apply to all                                                         | Video                                                                                                    | Save my profile                                    |
|                                                                       |                                                                            |                                                                      | Video                                                                                                    | /                                                  |
| Codec                                                                 | H264                                                                       |                                                                      | Frame Rate                                                                                                    | Same as source                                     |
| Resolution                                                            | 1024x436                                                                   |                                                                      | Split                                                                                                    | No split                                           |
|                                                                       |                                                                            | •                                                                    |                                                                                                    |                                                    |
| Don't show again                                                      |                                                                            |                                                                      |                                                                                                    | ОК                                                 |

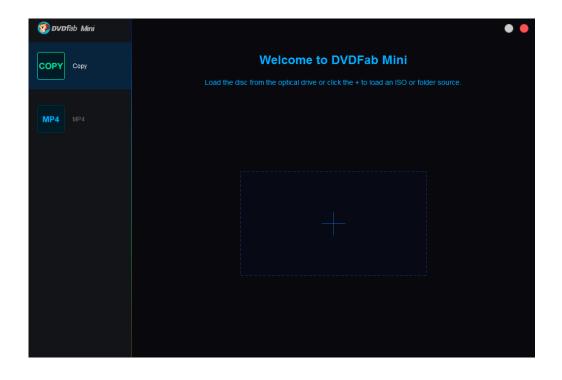

DVDFab Mini, a simplified version of DVDFab Copy and Ripper modules combined, is introduced in

DVDFab 11 and is targeted for those non-heavy users who just want to easily and quickly copy or convert their DVDs and Blu-rays without wading through any sophisticated settings. In other words, with DVDFab Mini, users are able to get things done with the minimal steps possible, meaning that even fresh users don't have to go through any learning materials to get the task done. Therefore, it is safe to say that despite there is a Mini in the name, its power is not mini at all.

DVDFab Mini does not have its own installer program, instead, it will be automatically installed on user's computer accompanying the installation of DVDFab 11. However, it does have its own desktop shortcut. What's more, DVDFab Mini cannot run side by side with DVDFab 11. Here below are the detailed walkthroughs on how to install and use DVDFab Mini.

# 9.1 Set up DVDFab Mini

To download and install DVDFab Mini, users just need to download and install the latest DVDFab 11, which is always available at our official website <u>www.dvdfab.cn</u>. After installation, users will see a DVDFab Mini desktop shortcut sitting side by side with DVDFab 11.

# 9.2 Copy a DVD or Blu-ray

To copy a DVD or Blu-ray, just click the Copy tab, then insert a DVD or Blu-ray to the optical drive (or load an ISO or folder from hard drive); after analysis, choose a copy mode, the output size, output destination, and possibly an audio track and subtitle stream if you've selected the Main Movie mode, and the only thing left is to press the Start button to get the task going.

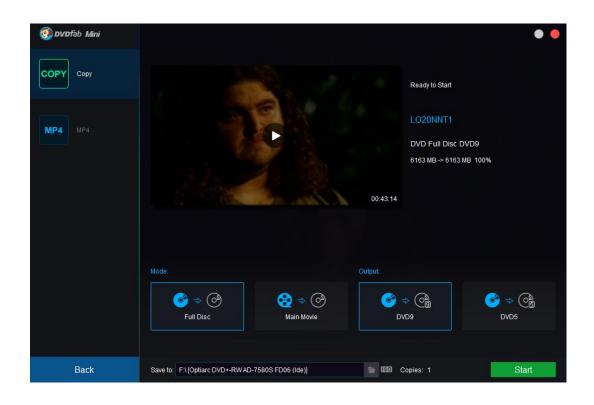

# 9.3 Convert a DVD or Blu-ray

Similarly, to convert a DVD or Blu-ray, users need to click the MP4 tab, because the only default conversion profile in DVDFab Mini is the MP4, and then load the source DVD or Blu-ray, choose a wanted audio track and subtitle stream, select a location from hard drive to save the output MP4 file, and then press the Start button the initiate the conversion process.

| 🧐 DVDfab Mini | Choose Other Titles               |                                                                       |                           | • •            |
|---------------|-----------------------------------|-----------------------------------------------------------------------|---------------------------|----------------|
| Сору          | 00:43:14                          | LO20NNT1.Title1<br>to: mp4 - 480p H264 AAC<br>Audio: English AC-3/5.1 | Subtitles: English normal | Ready to Start |
| MP4 MP4       | 0.42:28                           | LO20NNT1.Title3<br>to: mp4 - 480p H264 AAC<br>Audio: English AC-3/5.1 | Subtitles: English normal | Ready to Start |
|               | 0:43:13                           | LO20NNT1.Title4<br>to: mp4 - 480p H264 AAC<br>Audio: EnglishAC-3/5.1  | Subtitles: English normal | Ready to Start |
|               | 00:43:12                          | LO20NNT1.Title5<br>to: mp4 - 480p H264 AAC<br>Audio: EnglishAC-3/5.1  | Subtitles: English normal | Ready to Start |
| Back          | Save to: C:\Users\Malcolm\Documer | ats\DVDFab10\                                                         |                           | Start          |

# 9.4 Add Other Conversion Profiles

If users want to use other conversion profiles from DVDFab 11, they will have to manually save the wanted profile at the Advanced Settings panel, and the next time opening DVDFab Mini, the user-saved custom profile will be imported automatically to DVDFab Mini.

|        | Advanced Se  | ttings            | -                  |                                                     |                 | ×      |            |       |  |
|--------|--------------|-------------------|--------------------|-----------------------------------------------------|-----------------|--------|------------|-------|--|
|        | Profile iPad | Pro               | 🗹 Apply to all     |                                                     | Save my profile | - ies  | Task Queue |       |  |
| 🔶 iPad |              |                   |                    |                                                     |                 |        |            |       |  |
|        |              |                   |                    |                                                     |                 |        |            |       |  |
|        |              | Codec             |                    |                                                     |                 |        |            |       |  |
|        | Re           | Edit Ima <u>c</u> | je                 |                                                     | ×               |        |            |       |  |
| AME    | Encoding     | Name:             | For Kid's iPad Pro |                                                     |                 |        |            | • 2 X |  |
| Ante   | Vide         |                   |                    | Select my own images fo<br>Supported format png.jpg |                 | -11311 |            |       |  |
|        |              |                   | Profile Icon       | Browse                                              |                 |        |            |       |  |
|        |              |                   |                    |                                                     | OK Cancel       |        |            |       |  |
|        |              | Volume -          | •                  |                                                     | 100 %           |        |            |       |  |
|        |              |                   |                    |                                                     |                 |        |            |       |  |
|        |              | Mode              |                    |                                                     |                 |        |            |       |  |
|        | わ Default    |                   |                    |                                                     | OK Cance        |        |            |       |  |
|        |              |                   |                    |                                                     |                 |        |            |       |  |

### Save Personal Profiles in DVDFab 11

| 🏷 🔊 אסעע 🚱         | • •                                                                                                    |
|--------------------|----------------------------------------------------------------------------------------------------|
| СОРҮ Сору          | Welcome to DVDFab Mini<br>Load the disc from the optical drive or click the + to load an ISO or folder source. |
| MP4 MP4            |                                                                                                    |
| For Kid's iPad Pro |                                                                                                    |

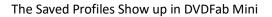

# **10. Update of This User Guide**

DVDFab Software Inc. reserves all the rights to update, and change this User Guide per special needs without notice to users, and customers.